### 帳票定義 Excel ファイルの取り込み 2024年1月18日

© CIMTOPS Corporation.

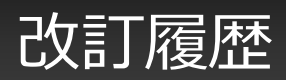

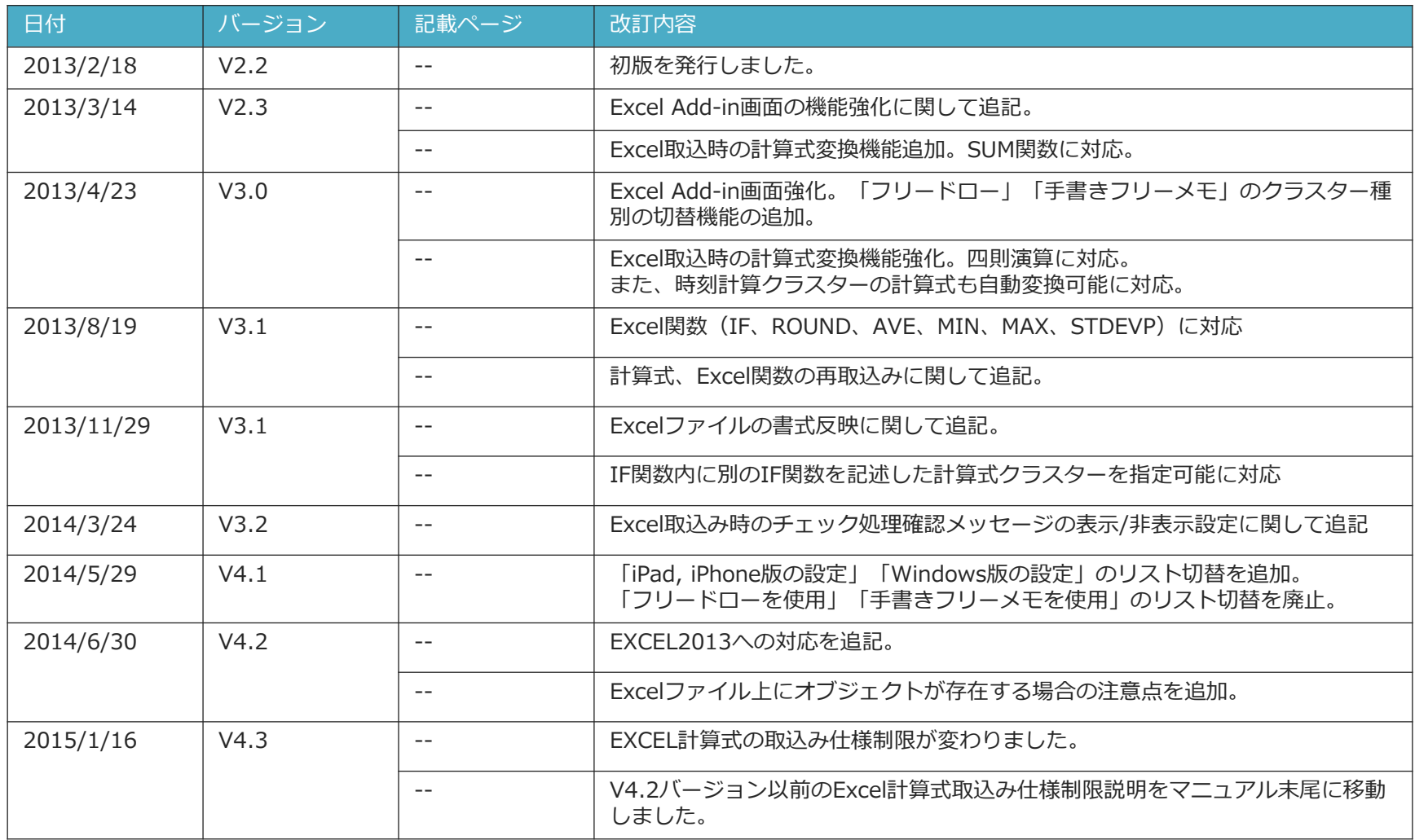

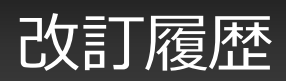

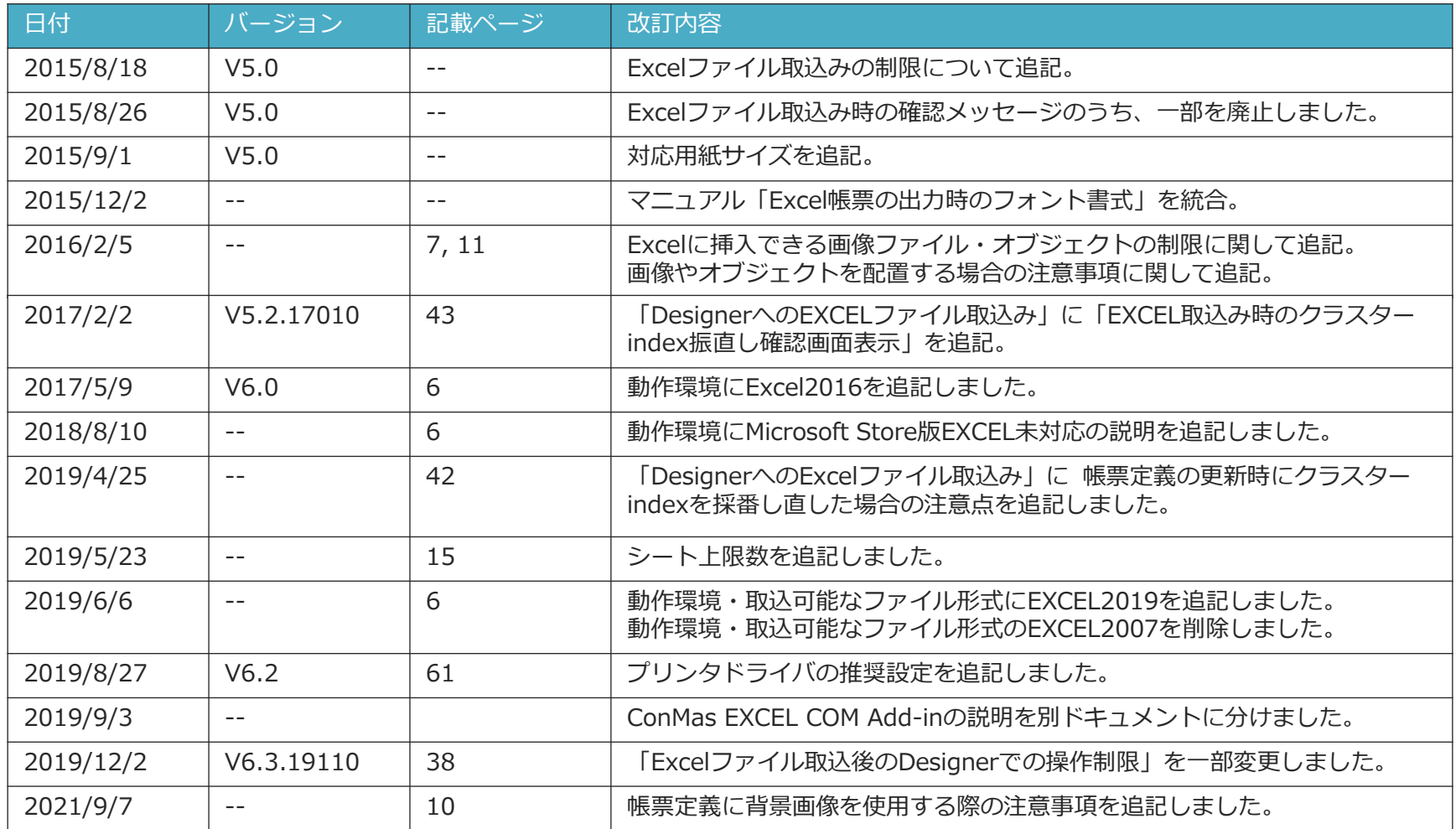

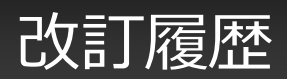

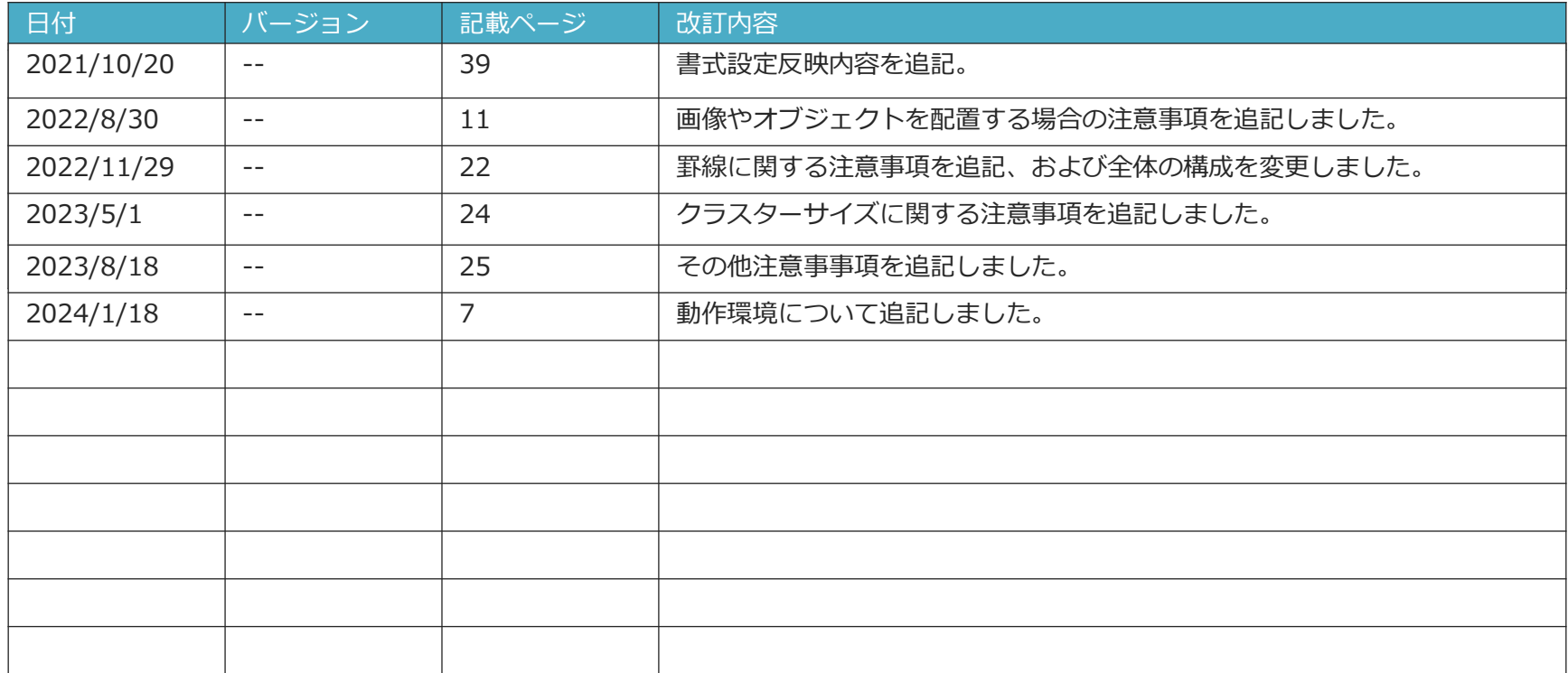

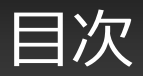

- <ご利用環境の準備>
- 動作環境
- クラスター設定用のExcelアドイン
- Excel帳票出力時のセルの書式設定

<ご利用前の留意事項>

- 対応用紙サイズ
- Excelに挿入できる画像ファイルの制限
- 【Excel】画像やオブジェクトを配置する場合の注 意事項
- 【Excel】図形(オートシェイプ)を配置する場合 の注意事項
- 【Excel】セルの書式設定:罫線に関する注意事項
- Excelファイルの「名前の定義」を確認する
- シートの印刷範囲の設定
- Excel2003で作成したファイルの制限
- Excel2003ファイルをExcel Converterで変換する
- <帳票定義Excelファイルを取り込む>
- 帳票定義Excelファイルの取り込み
- Excelファイルの各要素と帳票定義の関連
- Excelファイル名と帳票定義名称
- Excelファイルのシートと帳票定義シート
- Excelファイルのセルと帳票定義クラスター
- Excelファイルのセルとクラスター
- 計算式とExcel関数の取込み
- DesignerへのExcelファイル取込み
- Excelファイル取込み後の設定
- Excelファイル取込後のDesignerでの操作制限

<Excel計算式取り込み時の注意 Ver4.2以前>

• Ver.4.2 以前でのExcel計算式取込み時の注意点

# ご利用環境の準備

## 動作環境

- **動作環境**
	- 「ConMas i-Reporter 動作環境」を参照ください。

※ConMas Designerがインストールされている各端末においては、 Excelバージョンを統一していただくことを推奨します

- **取込可能なファイル形式**
	- 「ConMas i-Reporter 動作環境」を参照ください。

#### • **プリンタドライバの推奨設定**

• 複数の環境でDesignerをご利用の場合は、プリンタドライバの既定値を統一してご利用ください。 プリンタドライバの既定値がDesigner端末ごとに違うことで、帳票定義のサイズに差異が生じる ケースがあります。

## クラスター設定用のExcelアドイン

- **「ConMas Excel COM Add-in」のインストール**
	- 「ConMas i-Reporter COM Add-in インストール手順書」を参照してください。

#### • **アドインによるクラスター種別設定**

- EXCELアドインを使用することで、EXCEL上でクラスター種別設定を行います。
- アドインのバージョンによって操作方法が若干異なりますが、基本的には、クラスターにした いセルを選択し、選択したセルに対してクラスター種別を設定していきます。
- アドインの操作方法は、Excelアドインのマニュアルを参照ください。
- クラスター種別については「クラスター種別と入力パラメーター」マニュアルを参照ください。

## Excel帳票出力時のセルの書式設定 (1/3)

- Excelファイルから作成された帳票定義では、帳票作成後に入力データーを反映したExcel帳票ファイ ルを出力できます。
- その際、出力時にセルの書式設定とDesigner、i-Reporterアプリでの書式設定をどのように反映す るかについて、DesignerとManagerの設定により決めることができます。

#### Designer の設定

- ConMas Designer 設定「帳票定義保存時にEXCELファイルへ書式を反映する」を設定します。
- 初期状態ではチェックされており、反映する設定になっています。

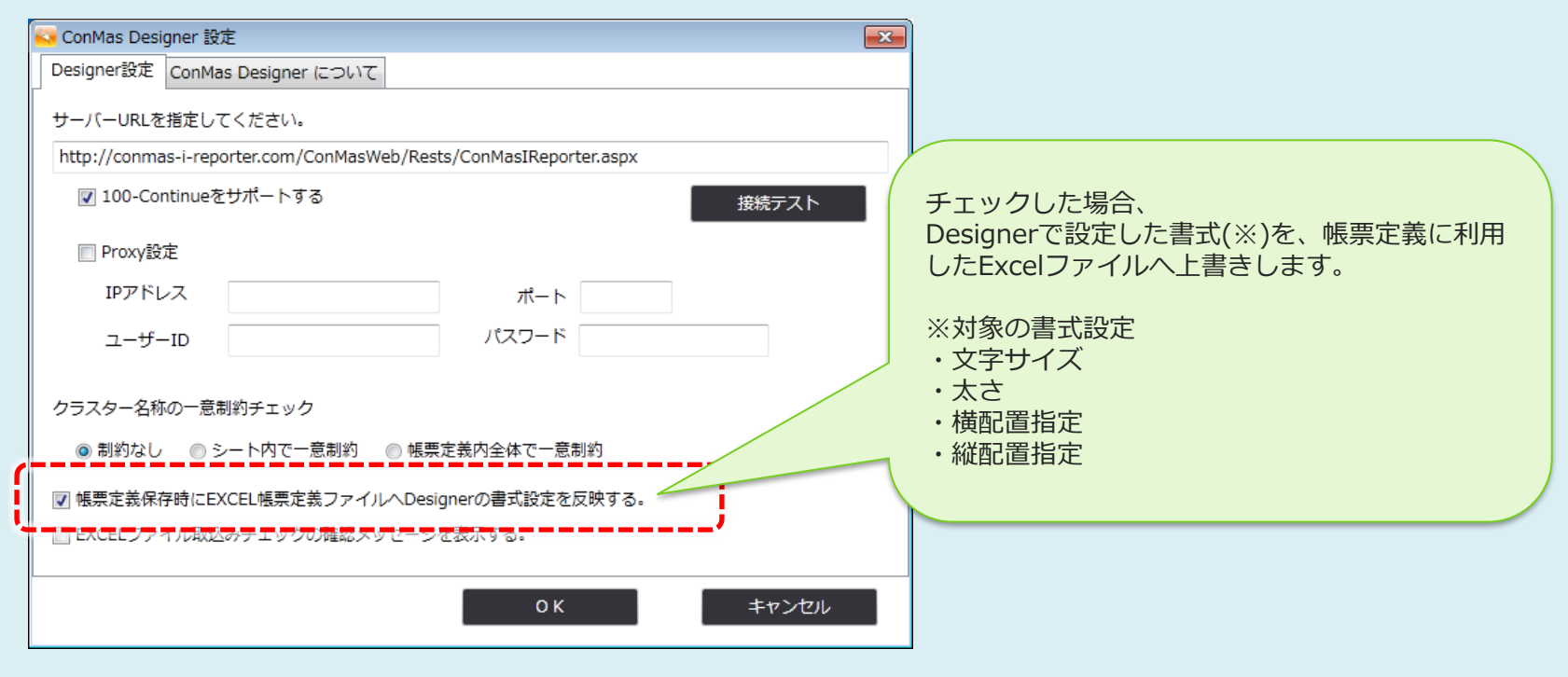

## Excel帳票出力時のセルの書式設定(2/3)

#### Manager の設定

• システム管理→共通マスター管理→共通キー「OUTPUT\_SETTING」/共通項目名称「EXCEL\_OUTPUT\_MODE」を編集します。

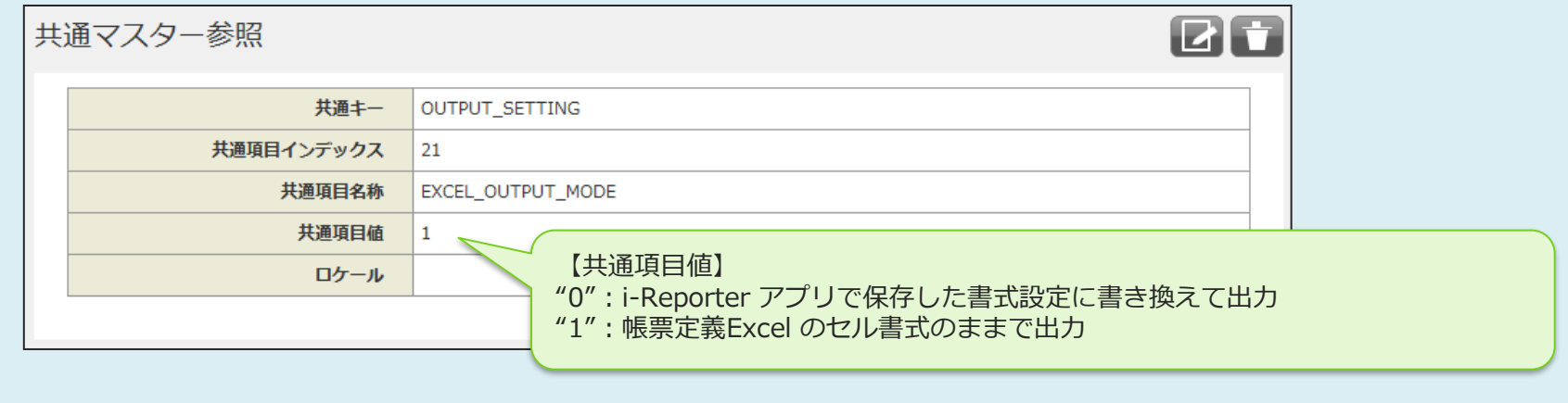

※ 共通項目値が "0" の場合、i-Reporter アプリで書式を変更していないクラスターは Designer の書式設定のままとなります。

## Excel帳票出力時のセルの書式設定 (3/3)

#### • **i-Reporterアプリで保存した書式設定を反映するには**

- Designer の設定:**どちらでも構いません**。Excel帳票定義にDesignerの書式設定を反映してお きたい場合は「反映する」にチェックしてください。
- Manager の設定:「EXCEL\_OUTPUT\_MODE」の**「共通項目値」を "0"** にします。

現場利用者の書式設定を優先したい場合はこの設定をしてください。

#### • **Designerで設定した帳票定義の書式設定を反映するには**

- Designer の設定:**「反映する」にチェック**してください。
- Manager の設定:「EXCEL\_OUTPUT\_MODE」の**「共通項目値」を "1"** にします。

Desginer を利用する帳票定義管理者の書式設定を優先したい場合はこの設定をしてください。

※ フォントと文字色については Designer の書式設定を反映する設定であっても Excel の書式設定が優先されます。

#### • **取込時のExcelファイルの書式設定を反映するには**

- Designer の設定:**「反映する」のチェックを外します**。
- Manager の設定:「EXCEL\_OUTPUT\_MODE」の**「共通項目値」を "1"** にします。

Excel で作成した帳票定義の元ファイルの書式設定を優先したい場合はこの設定をしてください。

# ご利用前の留意事項

## 対応用紙サイズ (1/6)

- ユーザー定義の用紙サイズは未対応です。
- 表記のない用紙サイズは未対応です。

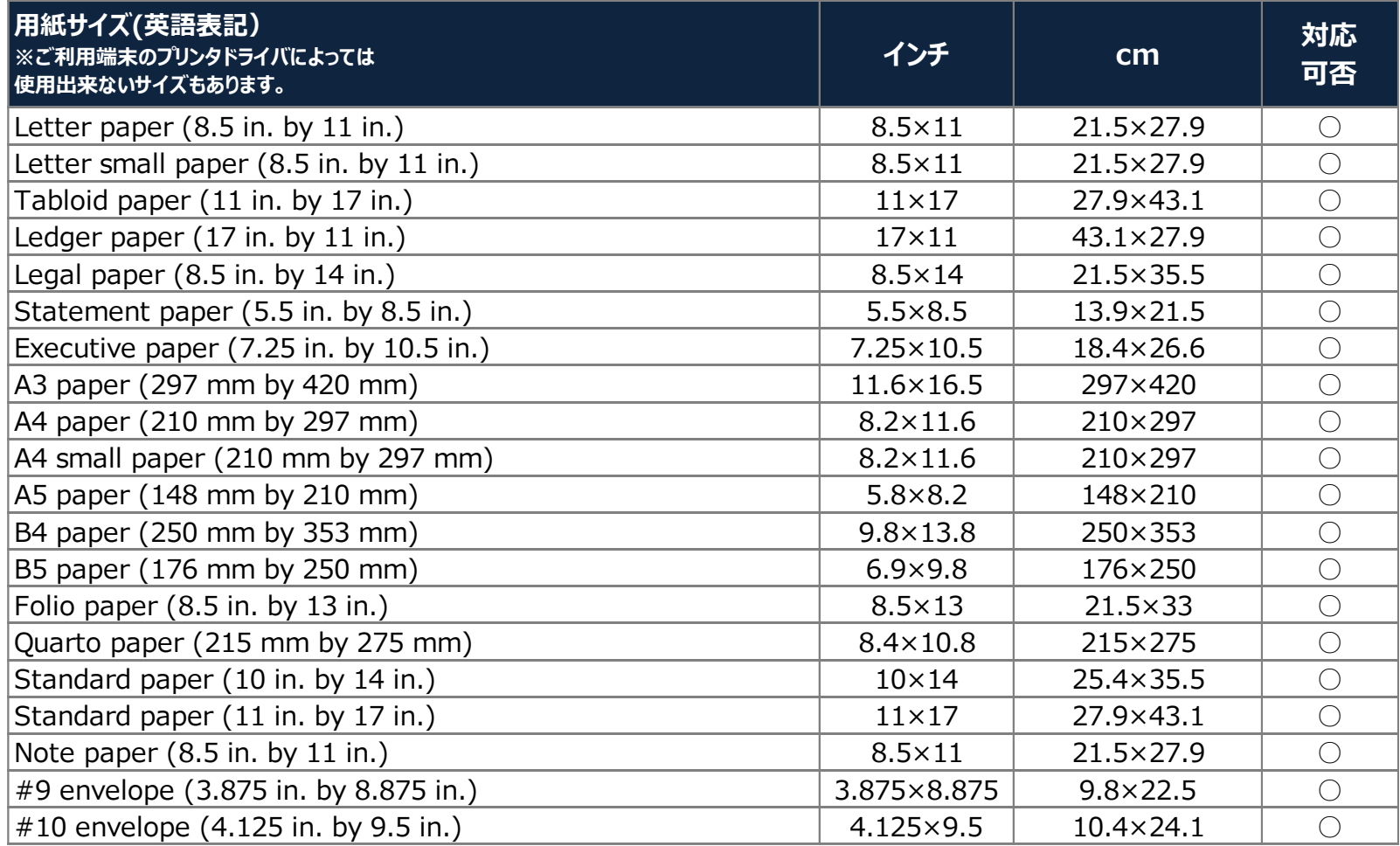

## 対応用紙サイズ (2/6)

- ユーザー定義の用紙サイズは未対応です。
- 表記のない用紙サイズは未対応です。

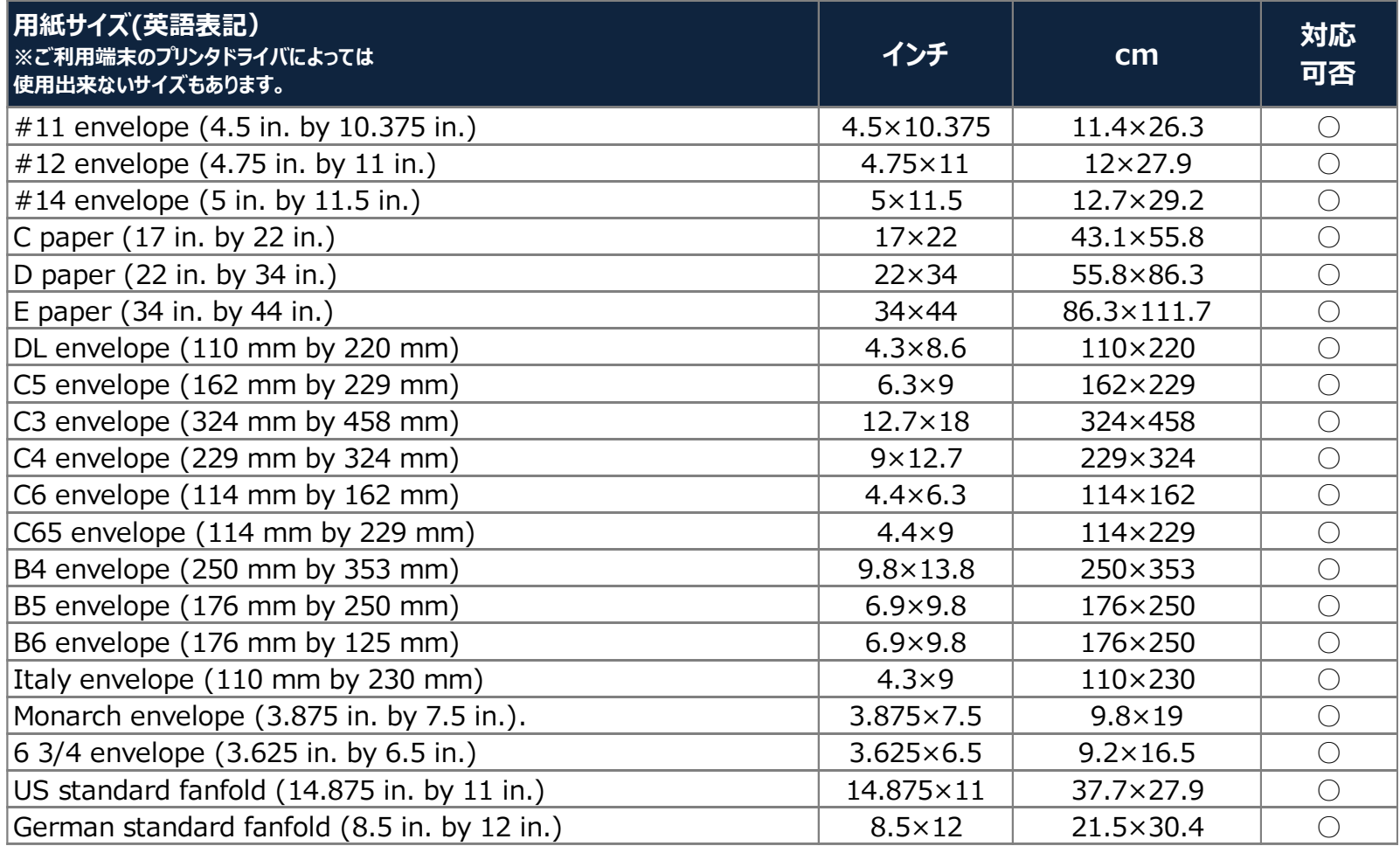

## 対応用紙サイズ (3/6)

- ユーザー定義の用紙サイズは未対応です。
- 表記のない用紙サイズは未対応です。

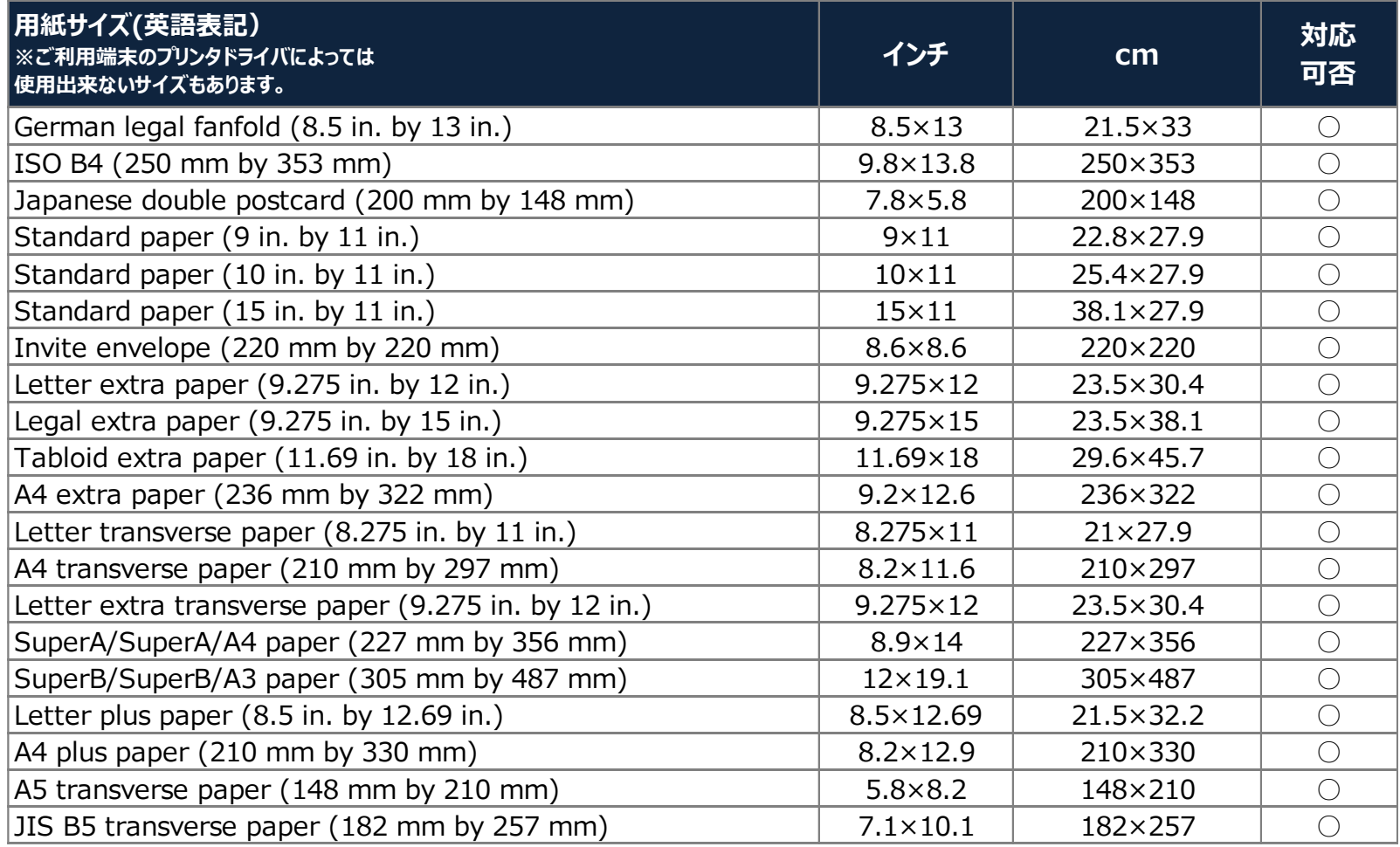

## 対応用紙サイズ (4/6)

- ユーザー定義の用紙サイズは未対応です。
- 表記のない用紙サイズは未対応です。

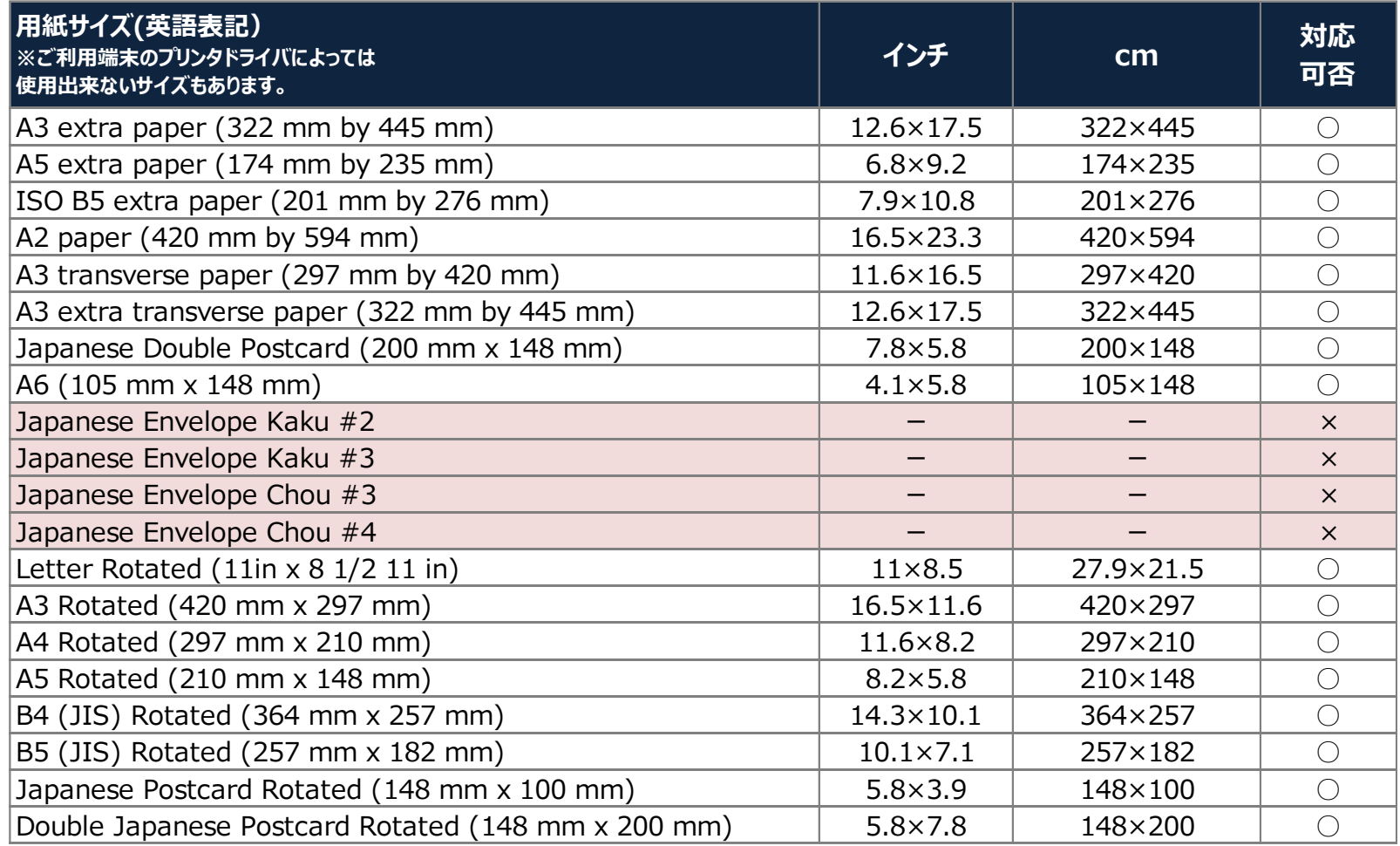

## 対応用紙サイズ (5/6)

- ユーザー定義の用紙サイズは未対応です。
- 表記のない用紙サイズは未対応です。

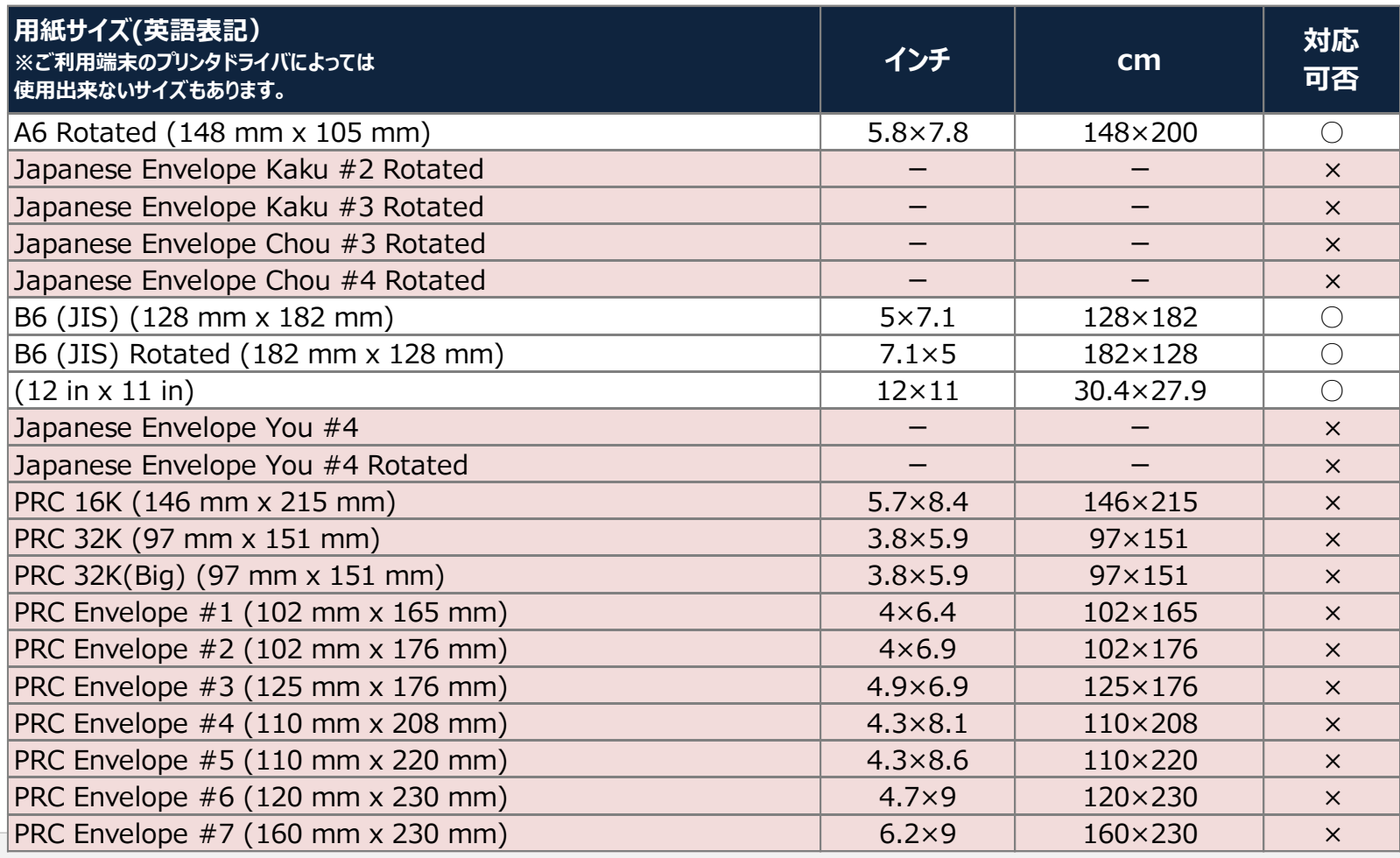

## 対応用紙サイズ (6/6)

- ユーザー定義の用紙サイズは未対応です。
- 表記のない用紙サイズは未対応です。

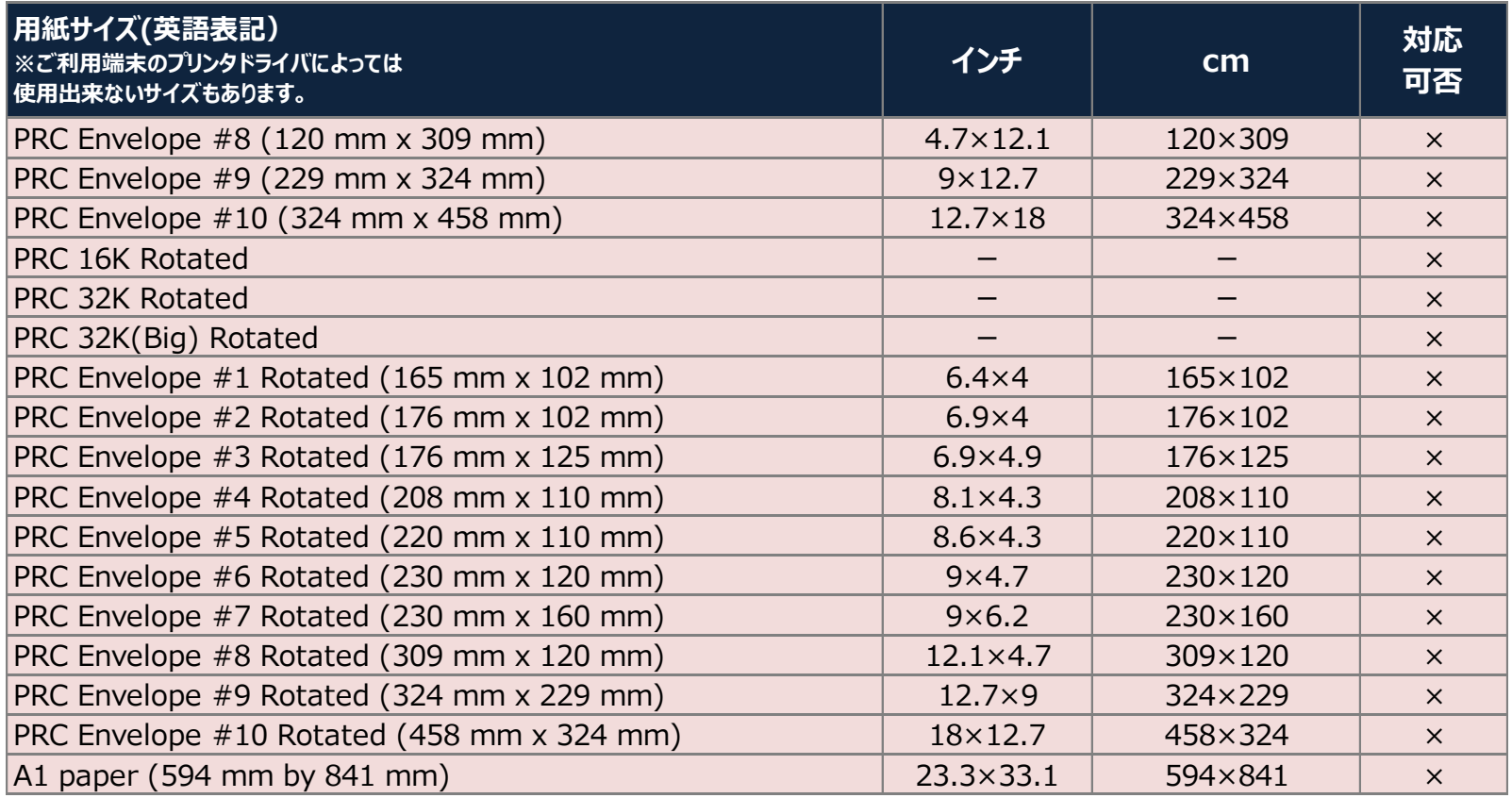

## Excelに挿入できる画像ファイル・オブジェクトの制限

#### • ワークシートに挿入する画像ファイル 次のファイル形式に対応しています。

- PNG 形式 (\*.png)
- JPEG 形式 $(*.jpg, *.jpeg, *.jfrf, *.jpe)$
- Windows ビットマップ(\*.bmp, \*.dib)
- GIF 形式 (\*.gif)

※ 上記以外のファイル形式はご利用になれません。

#### • 埋め込みオブジェクト(OLEオブジェクト)

• ご利用になれません。

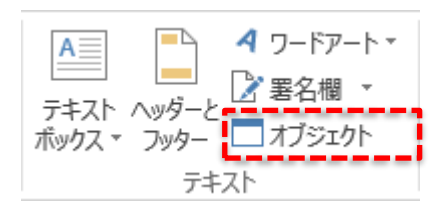

#### 【Excel】画像やオブジェクトを配置する場合の注意事項(1/2)

- 画像やテキストボックス等のオブジェクトを配置する場合
	- すべてのオブジェクトをグループ化してください。 グループ化せずに取込みを行うと、オブジェクトが非表示になります。 ※オブジェクトが1つだけの場合:ダミーで透明なオブジェクトを作成してグループ化します。

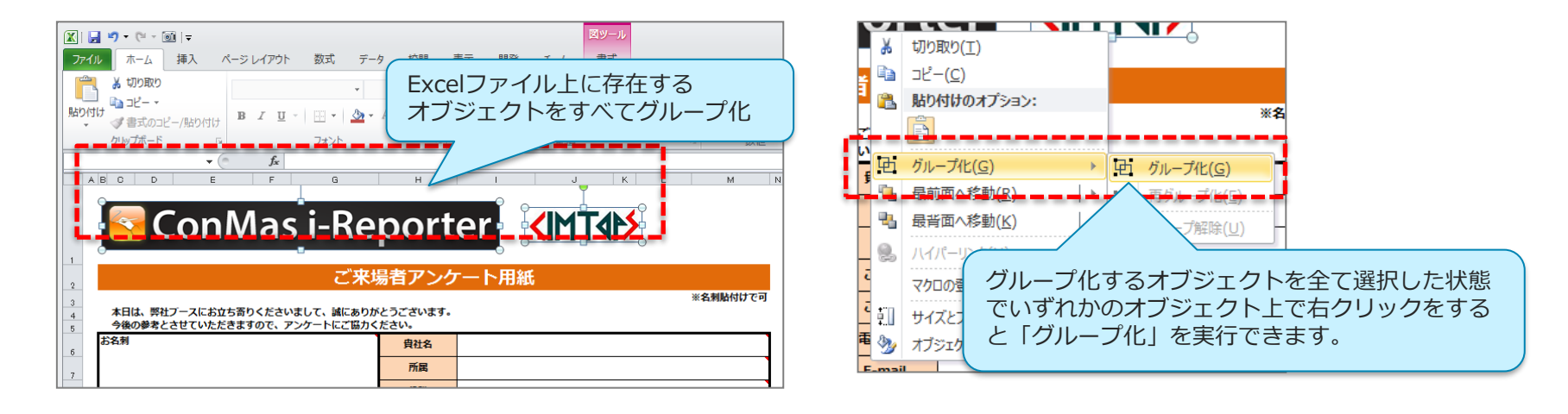

- 透過画像
	- 透過画像は、帳票定義の背景画像に使用しないでください。
- リンクされた図
	- EXCEL取込後に情報が失われます。図に変換して配置してください。

#### 【Excel】画像やオブジェクトを配置する場合の注意事項(2/2)

- Excelファイルのヘッダ、フッタへ挿入した図
	- Excel帳票出力時に図が失われます。図はシート内に配置してください。

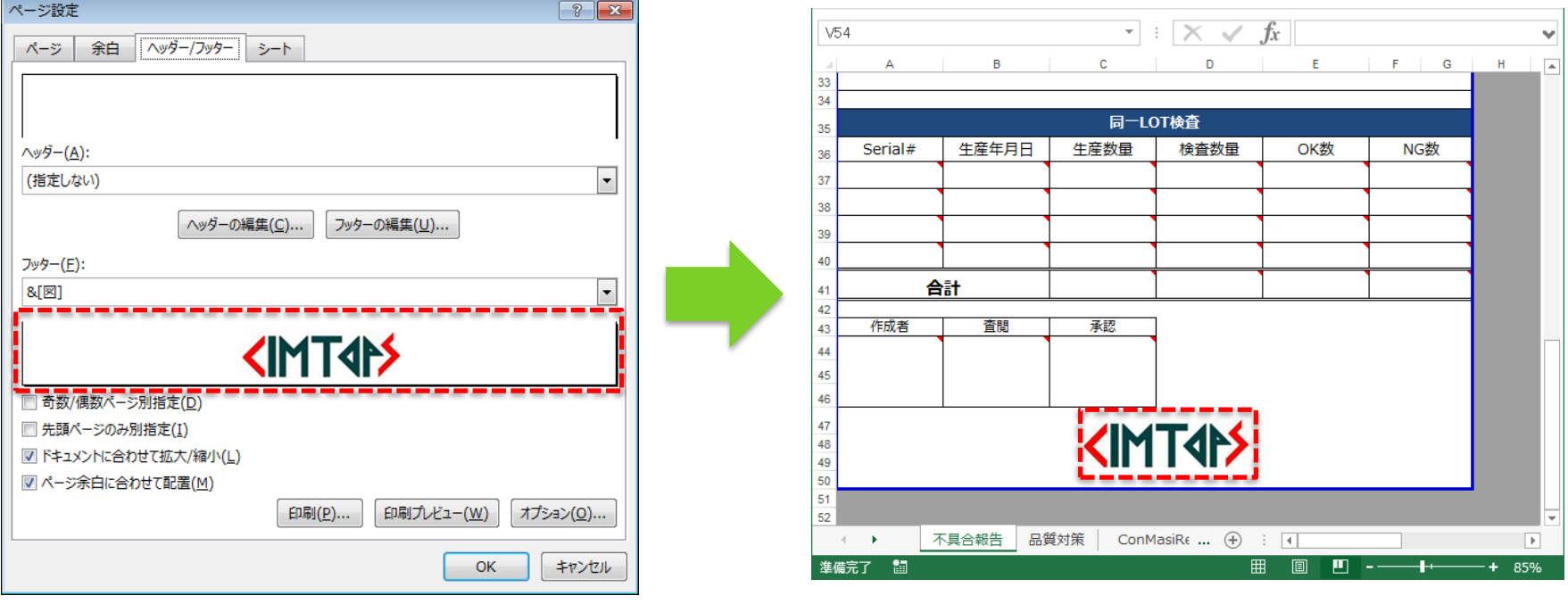

### 【Excel】図形(オートシェイプ)を配置する場合の注意事項

• 「塗りつぶし(グラデーション)」を設定している図形

• グラデーション情報等が正常に取り込まれない場合があります。 グラデーションを使用したい場合は、ペイントツール等でオートシェイプを画像へ変換のうえ、 Excelに貼り付けてください。

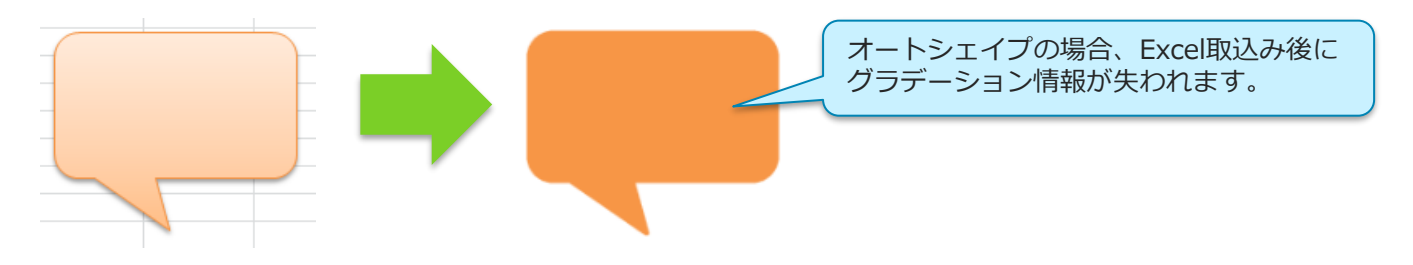

#### • 「塗りつぶし(図またはテクスチャ)」を設定している図形

• 帳票をサーバーへ保存時、データー出力時など、様々な箇所で エラーが生じる可能性があります。 **「塗りつぶし(図またはテクスチャ)」は、使用しないでください。**

## 【Excel】セルの書式設定:罫線に関する注意事項

- 罫線の「破線」
	- i-Reporterアプリ上で罫線が表示されない場合があります。 罫線の「破線」は、別の罫線へ置き換えてご利用ください。

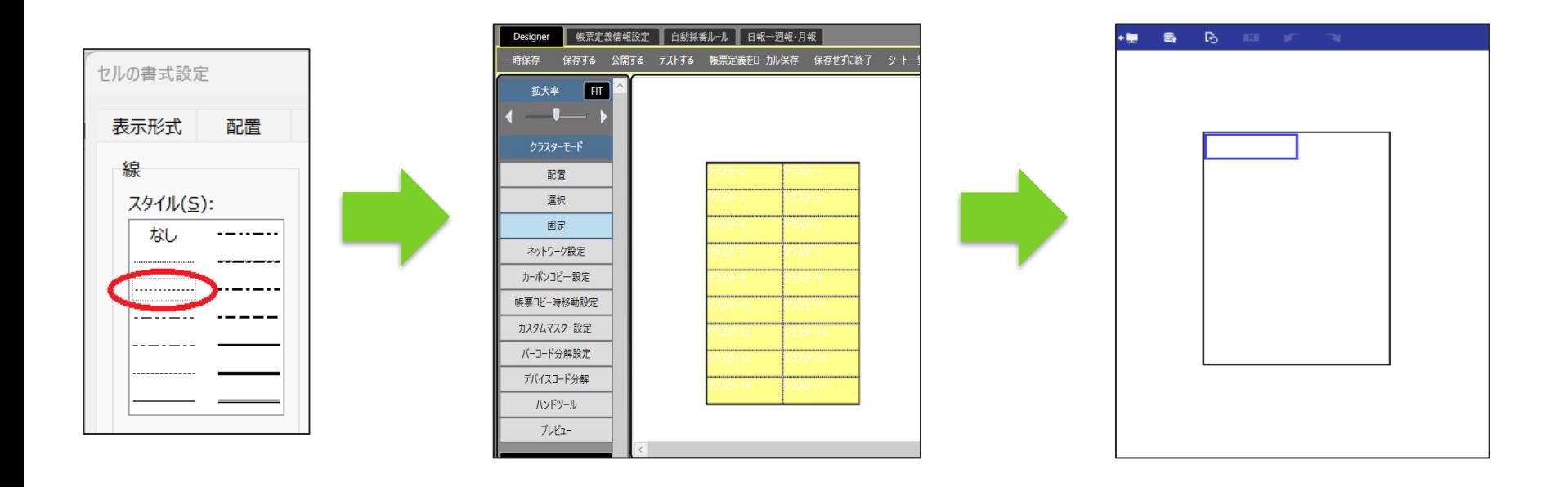

クラスターサイズに関する注意事項

#### • クラスターの縦幅、横幅に制限を設けています。

制限は、Designerへ取込んだ時の背景画像の大きさに対して縦横10pixelまでです。 背景画像の比率(EXCELファイルの印刷範囲設定)により変わるため、 セルの大きさに対する制限ではありません。

クラスターサイズの制限は、下記でご確認ください。

1. ConMas Designer で該当定義を開く

- 2. クラスターモードを「配置」にする
- 3. クラスターを作成
- 4. 作成したクラスターの右下をドラッグし、サイズを小さくする

⇒ これ以上小さくできない状態となったサイズが最小サイズです。

※ 上記最小サイズより小さい状態でDesigner取り込みを行った場合、クラスターを認識できないため クラスターがずれる現象が発生します。

• 循環参照している場合、入力中にアプリが落ちる可能性があります。

循環参照とは、計算結果を表示するセルに、数式が入ったセル自身を入れてしまった場合や、その値に依 存するセルを入れてしまった場合に起こるエラーのことです。 Excel定義ファイルをいた際に「ご注意ください。 ブックに循環参照が見つかったため、数式を正しく計 算できない可能性があります。」のメッセージが表示されます。

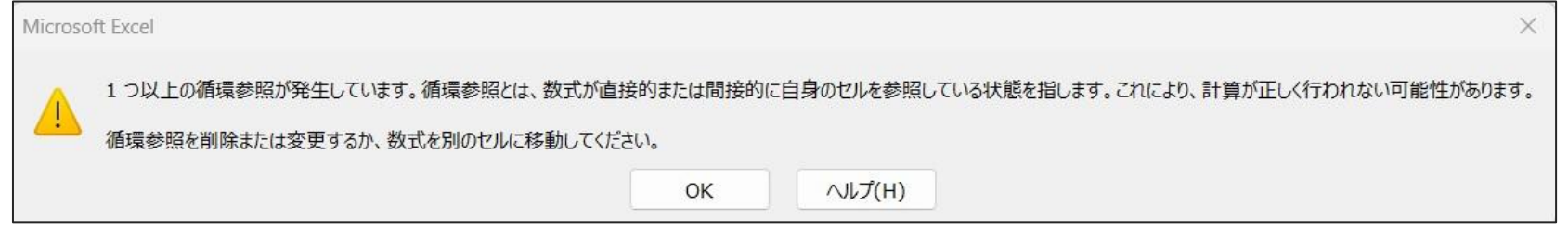

※ アプリが落ちる原因となるため、計算式を見直しください。

## Excelファイルの「名前の管理」

• 「名前の管理」に値や参照範囲に不正なものが存在する場合 エラーの例)**#REF! #DIV/0! #N/A #NAME? #NUM! #VALUE!** 等

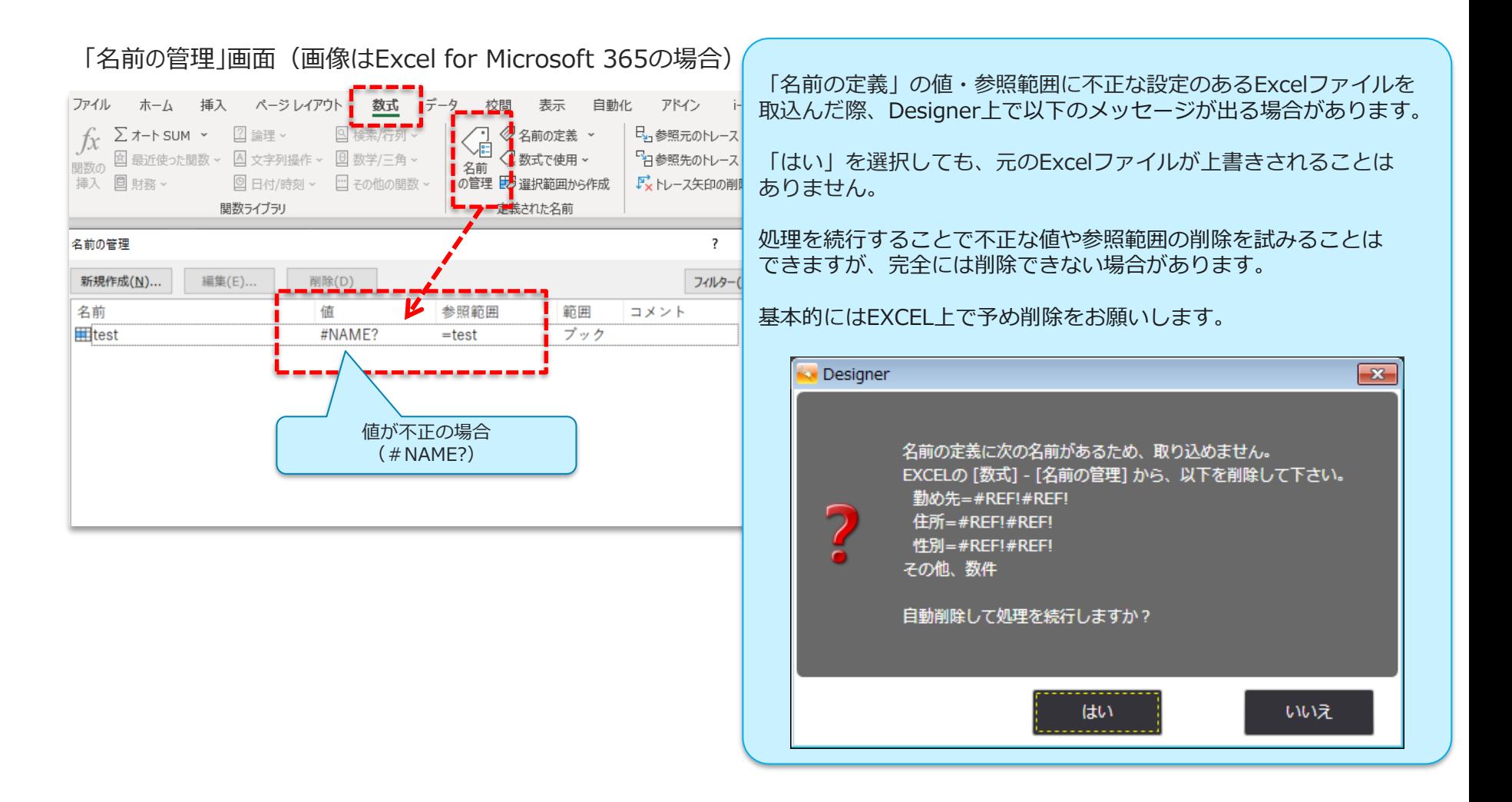

## シートの印刷範囲の設定 (1/2)

• シートにレイアウトを作成しセルへの設定が終了したら、印刷範囲の設定を行います。 • 各シートの印刷範囲で、帳票定義のシートが作成されます。

#### • **EXCEL2010の場合**

• 帳票定義のシートの対象としたい印刷範囲を 選択し、上部のメニューより「ページレイア ウト」>「印刷範囲」をクリック後、「印刷 範囲の設定」をクリックして設定します。

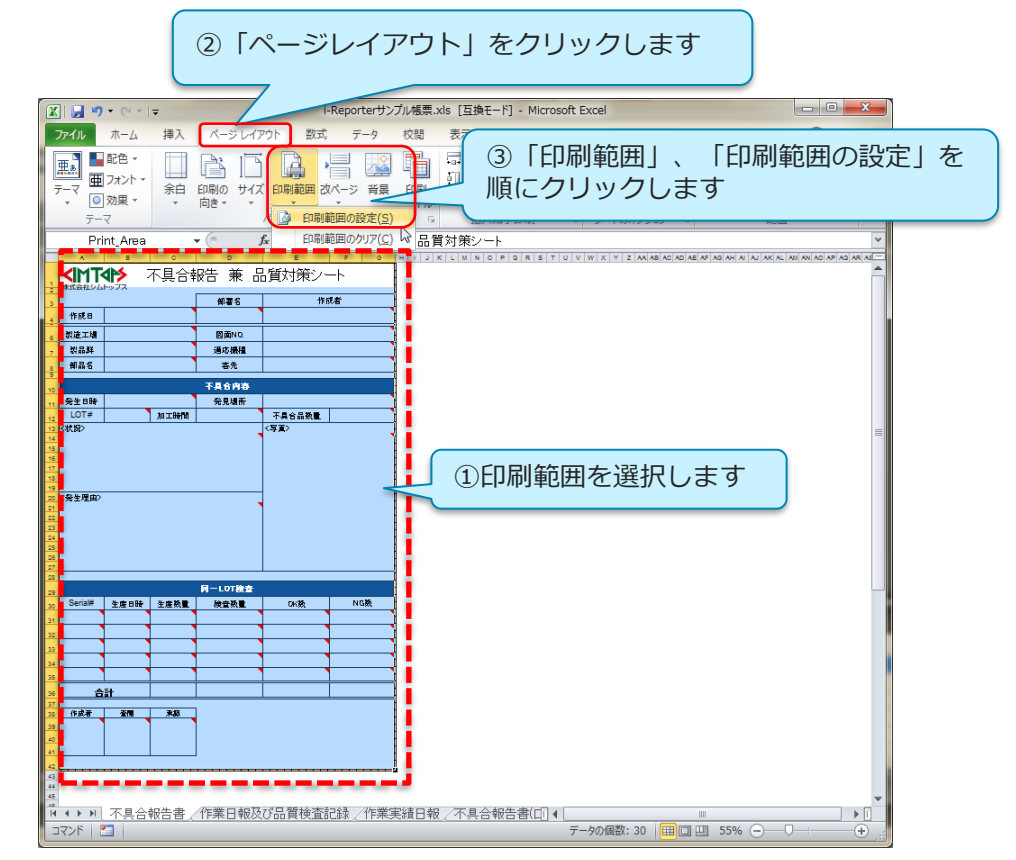

## シートの印刷範囲の設定 (2/2)

• 印刷範囲の設定は、必ず1ページのみになるように設定します。

※ シート内に2ページ目以降が設定されていた場合、Designer取り込み時にエラーとなり取り込むことができません。

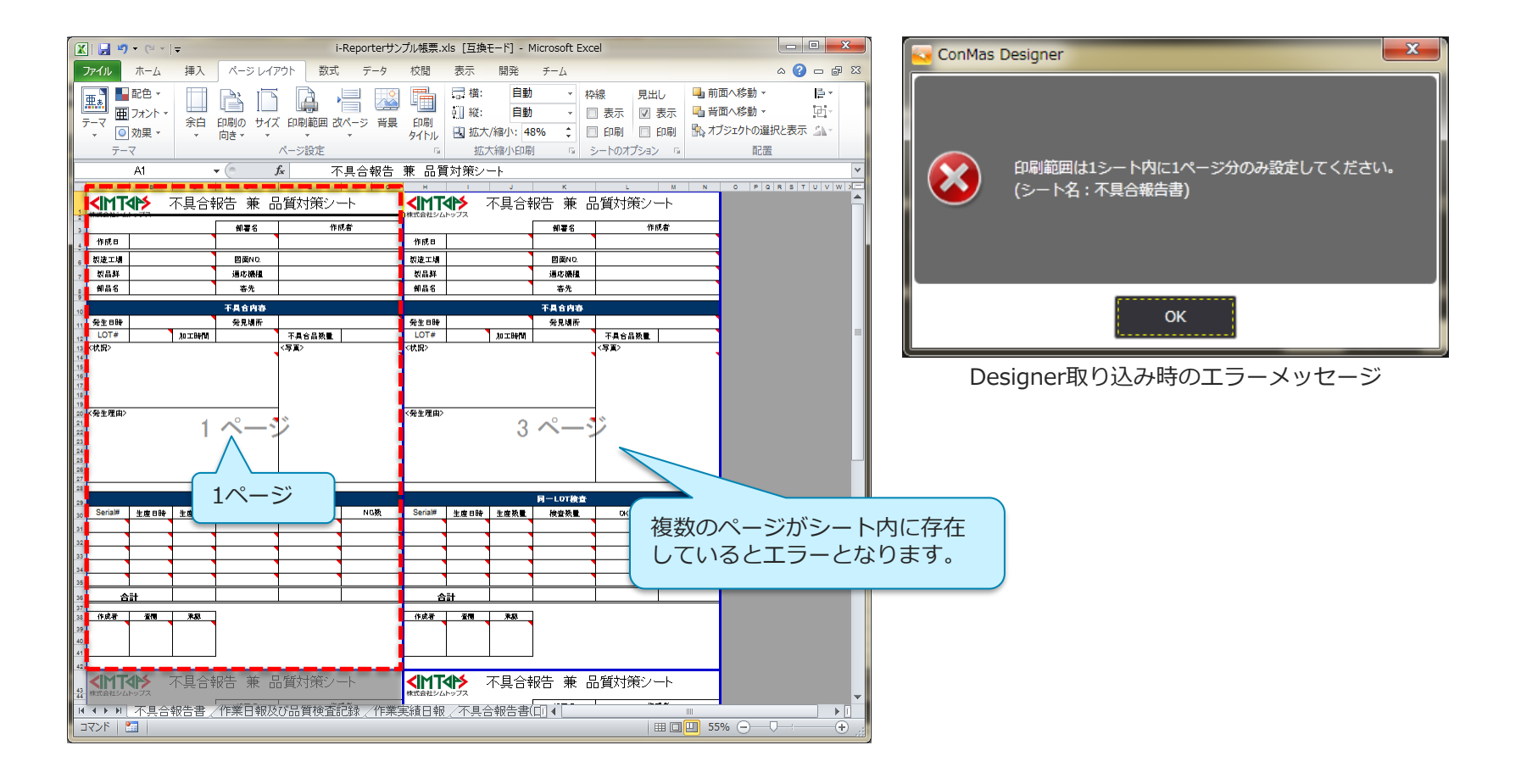

## Excel2003で作成したファイルの制限

#### ■Excelファイル作成バージョン別 対応状況

Designer Ver.4.2 より対応

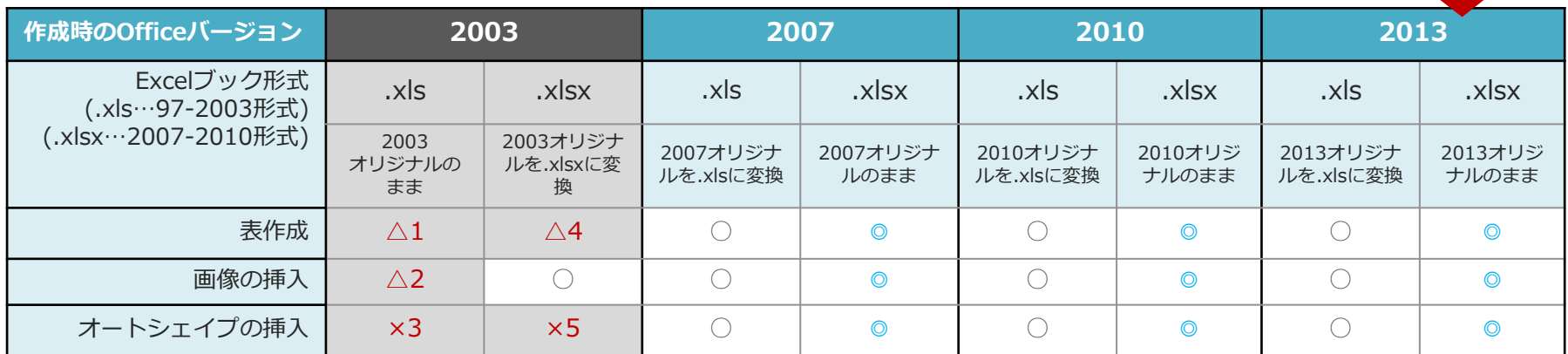

※ 取り込むExcelファイルの作成時のOfficeバージョンが、**2003**の場合には下記の制限事項があります。

<制限事項>

- △1: セルに行の高さに収まらないフォントサイズを設定した場合、Designerへの取込み時に行の高さが大きくなることがあります。
- △2 : 「画像のグループ化」は使用できません。グループ化した画像は正しく表示されません。
- ×3: EXCEL2003のオートシェイプは使用できません。オートシェイプを画像化して貼り付けてください。
- △4 : 画像が貼り付けられるクラスター(印影など)のセルを設定した場合、完成帳票のExcel出力時に画像の位置がずれる場合があります。
- ×5: EXCEL2003のオートシェイプは使用できません。オートシェイプを画像化した上で貼り付けて下さい。

※ .xls 形式の場合、ファイルによっては上記制限以外でも取込時にエラーとなる可能性があります。 できるだけ .xlsx 形式をご利用ください。

## Excel2003ファイルを Excel Converter で変換する

- Excel2003で作成されたファイルを取り込む場合 前に Excel Converter を利用することで、取込時の問題を軽減した .xlsx 形式に変換することができま す。
- Excel Converter の操作については「Excel Converter 操作説明書」をご参照ください。

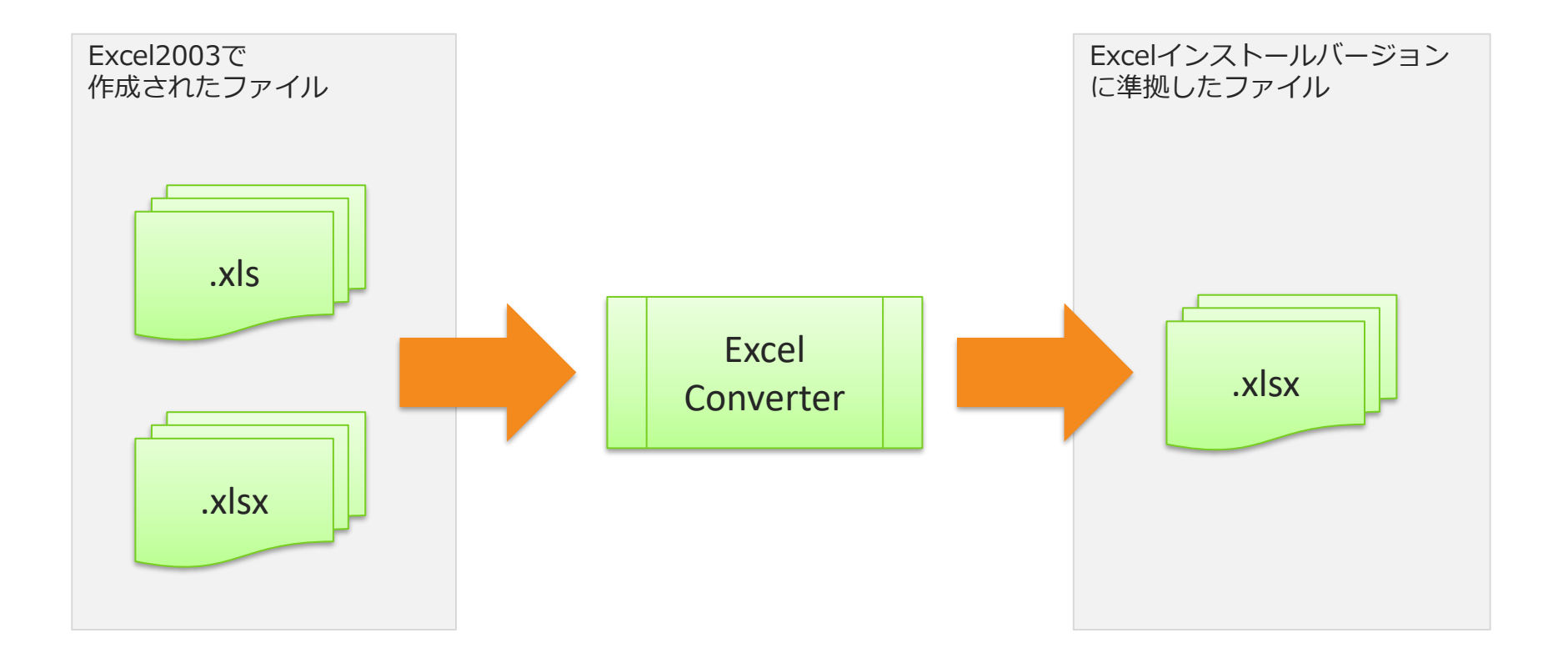

# 帳票定義Excelファイルを取り込む

## 帳票定義 Excel ファイルの取り込み

- Excelで作成した帳票レイアウトにクラスター情報を設定してDesignerに取り込むことで、クラスター を配置済みの帳票定義が作成されます。
- Excel上でのクラスター情報の設定には、専用のExcelアドインをご利用になれます。
- Excelを取り込んだ帳票定義から作成された帳票は、入力値を反映したExcelファイルとして出力できま す。

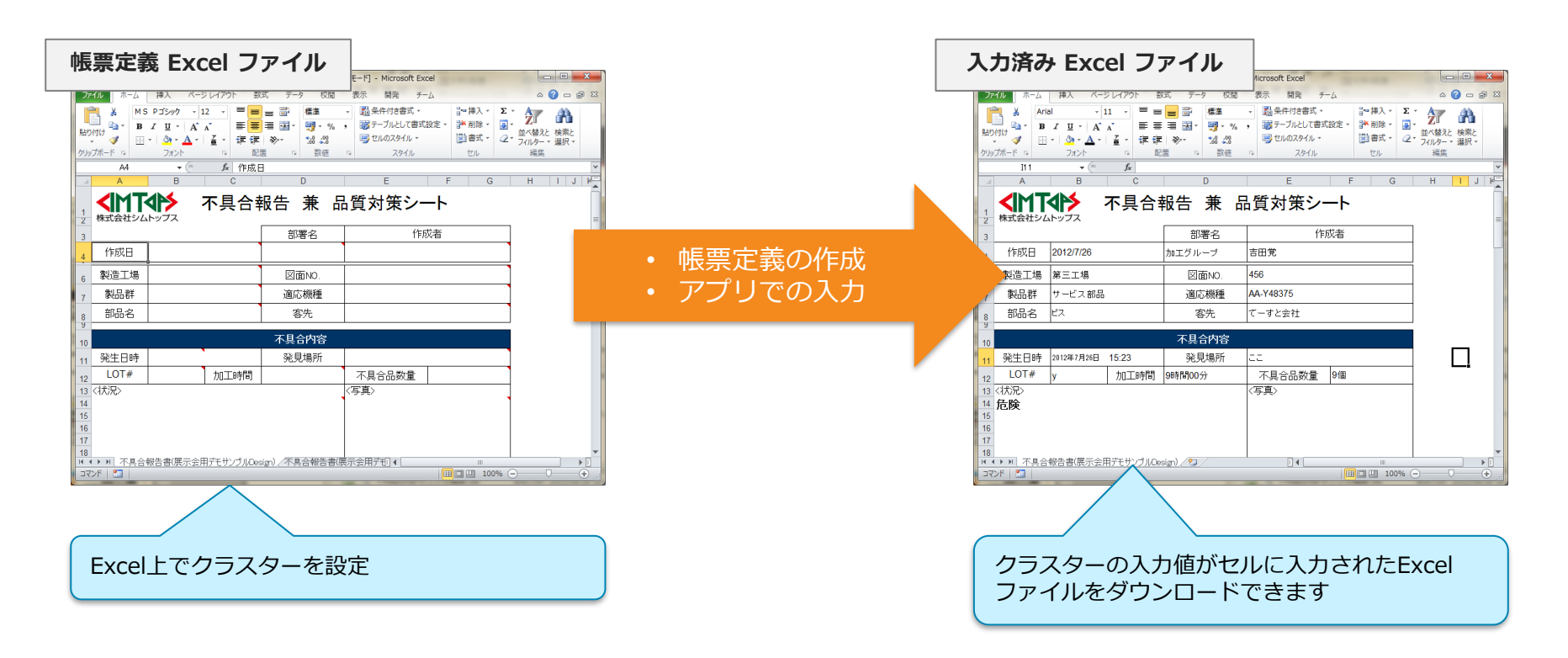

## Excelファイルの各要素と帳票定義の関連

• Excelファイルの各要素と i-Reporter の帳票定義の各要素との関連は下記のとおりです。

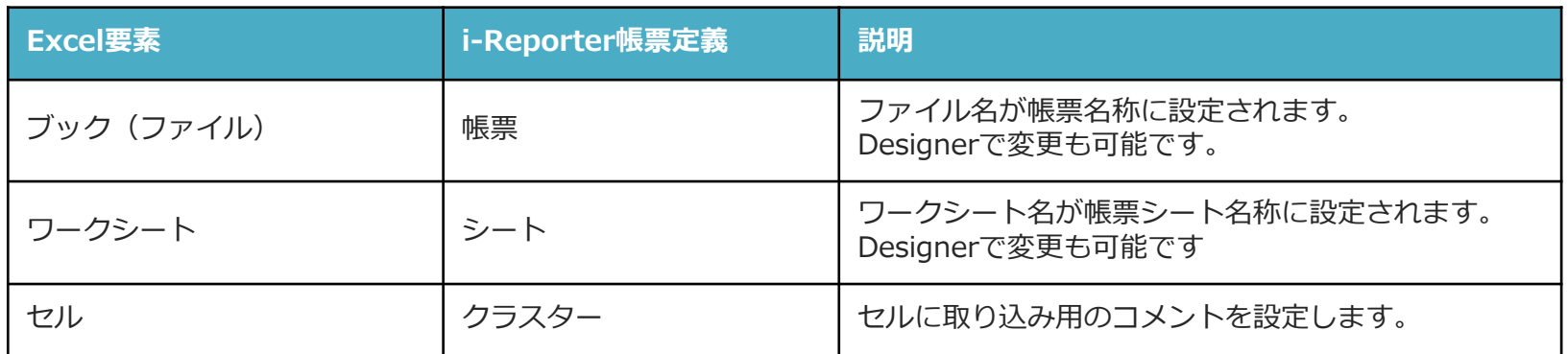

#### • **帳票定義元のExcelファイル名(ブック名)=帳票定義名称**

- Excelファイルのブック1つが、i-Reporter帳票定義の1つに対応します。
- Excelファイル取込時、 そのExcelファイル名が帳票定義名称として設定されます。

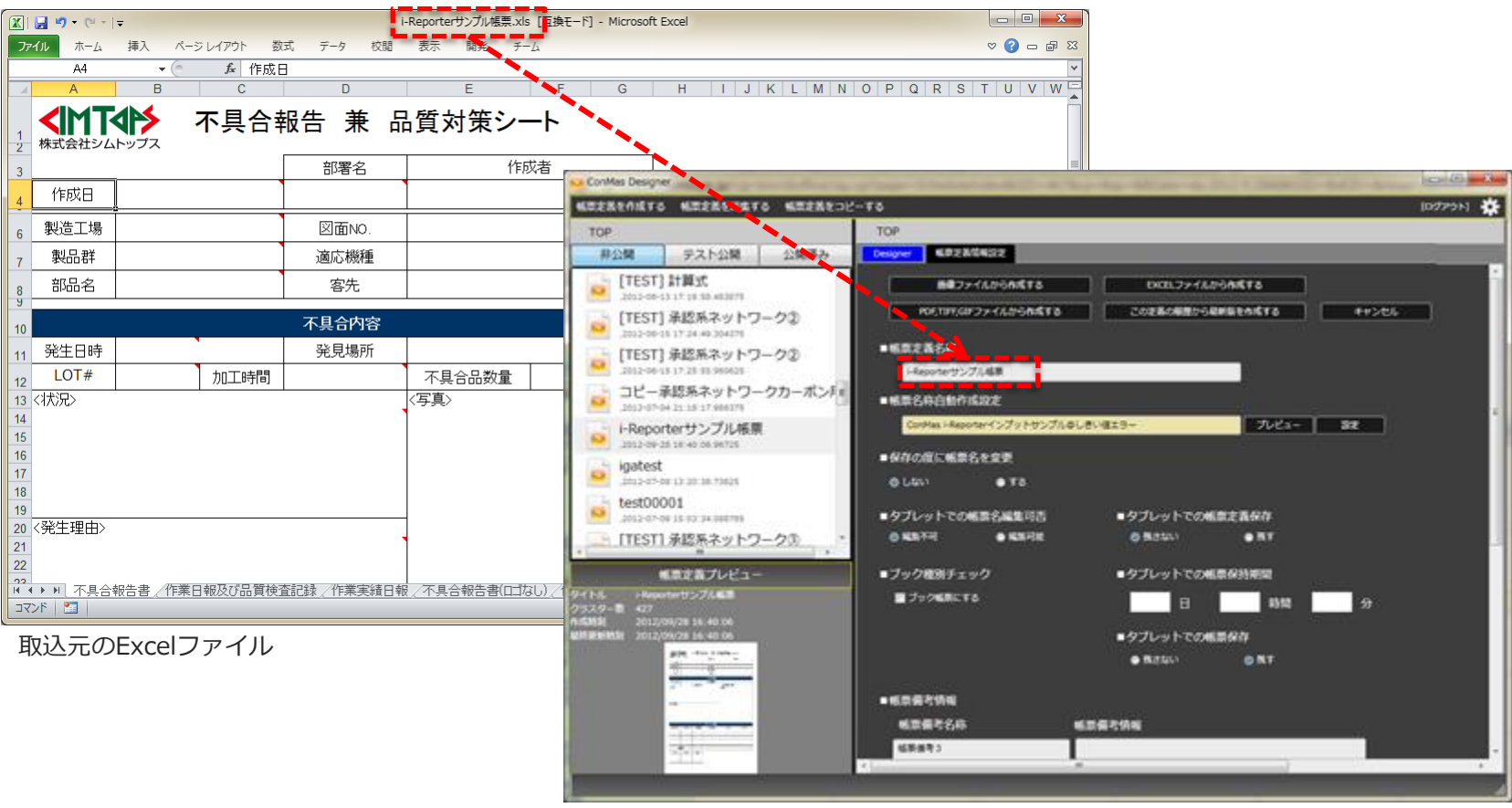

取込後のDesigner画面

## Excelファイルのシートと帳票定義シート

#### • **帳票定義元のExcelファイルのシート=シート定義名称**

- Excelブックのワークシート1枚が、帳票定義のシート1件に対応します。
- 複数ページの帳票定義を作成する場合は、シートを複数に分けて作成します。
- ワークシートの左から順にシート定義が作成されます。
- またその際、ワークシート名がそのままシート定義名称に反映されます。
- シートの上限は50シートです。

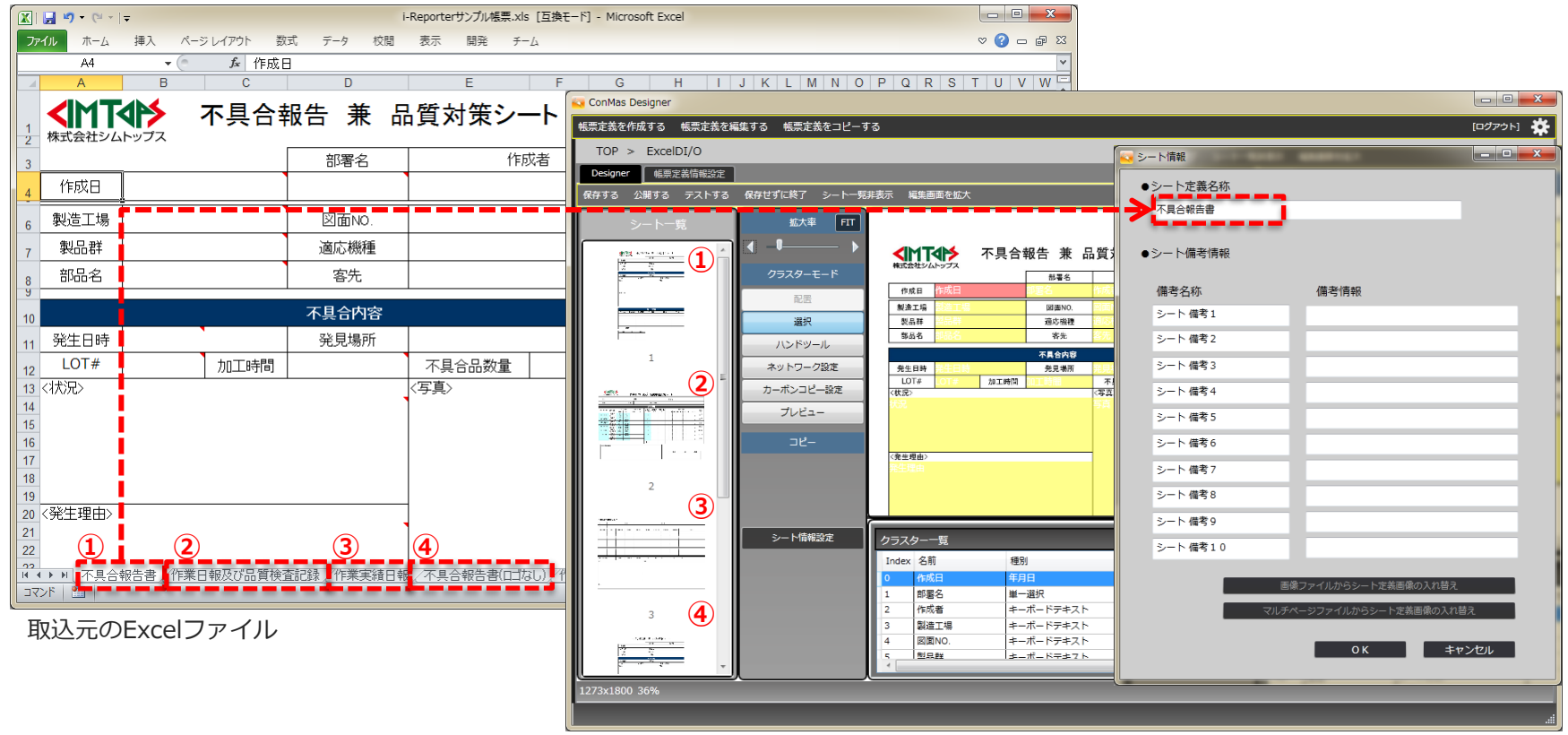

取込後のDesigner画面

## Excelファイルのセルと帳票定義クラスター

#### • **帳票定義元のExcelファイルのセル=帳票定義クラスター**

- Excelブックのワークシートのセルが、帳票定義のクラスターに対応します。
- 帳票のレイアウトに応じて結合セルを作成してください。
- クラスターとしたいセルには、クラスターに設定したいセルについては決められた条件でコメ ントを挿入します。クラスター設定用のアドインも用意されています。

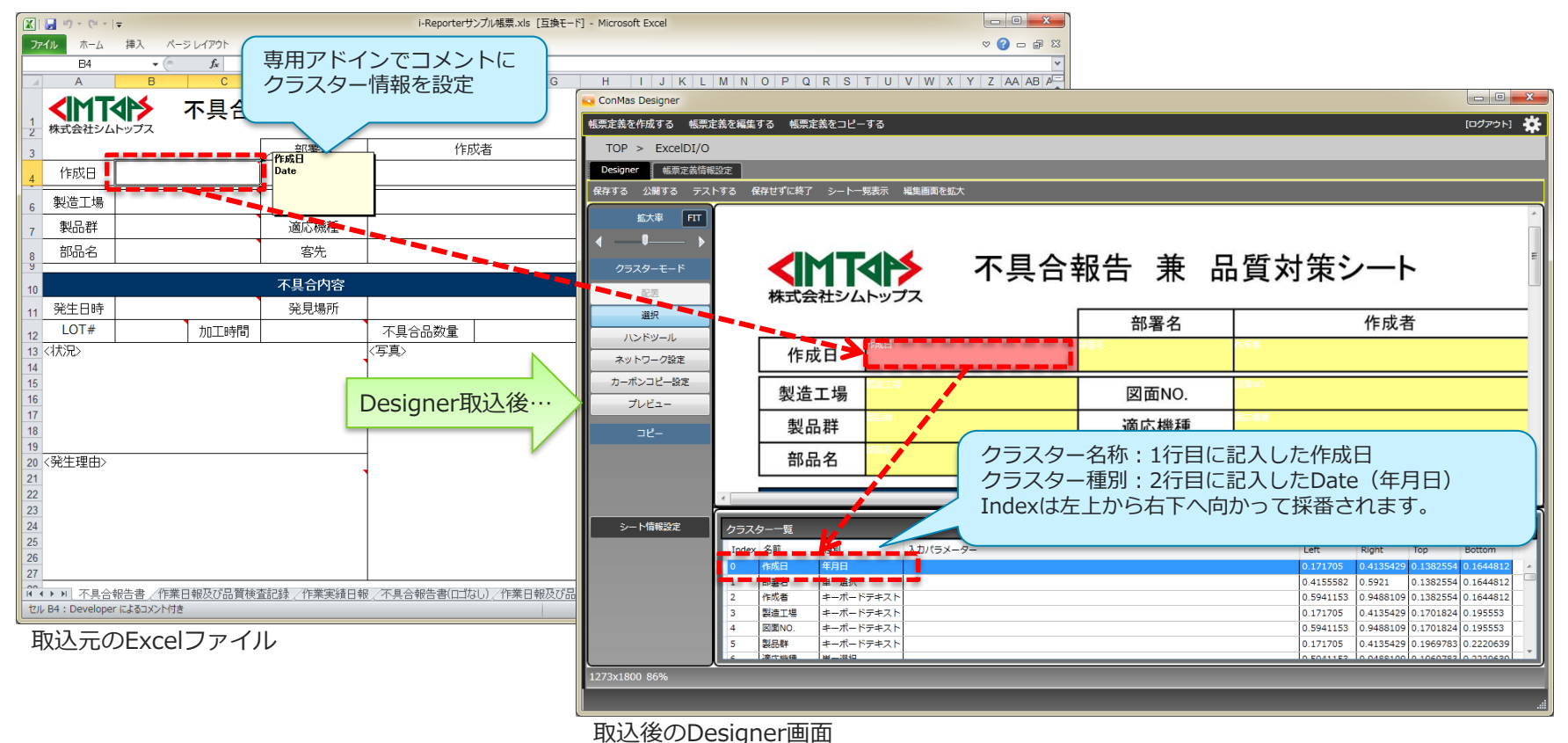

## Excelファイルのセルとクラスター

#### • **Excelファイルのセルの書式設定反映**

- Excelで設定したセルの書式設定の一部はDesigner取込時にクラスター設定へ反映されます。
- 反映される書式設定は、「文字サイズ」「太さ」「配置指定」の3つです。

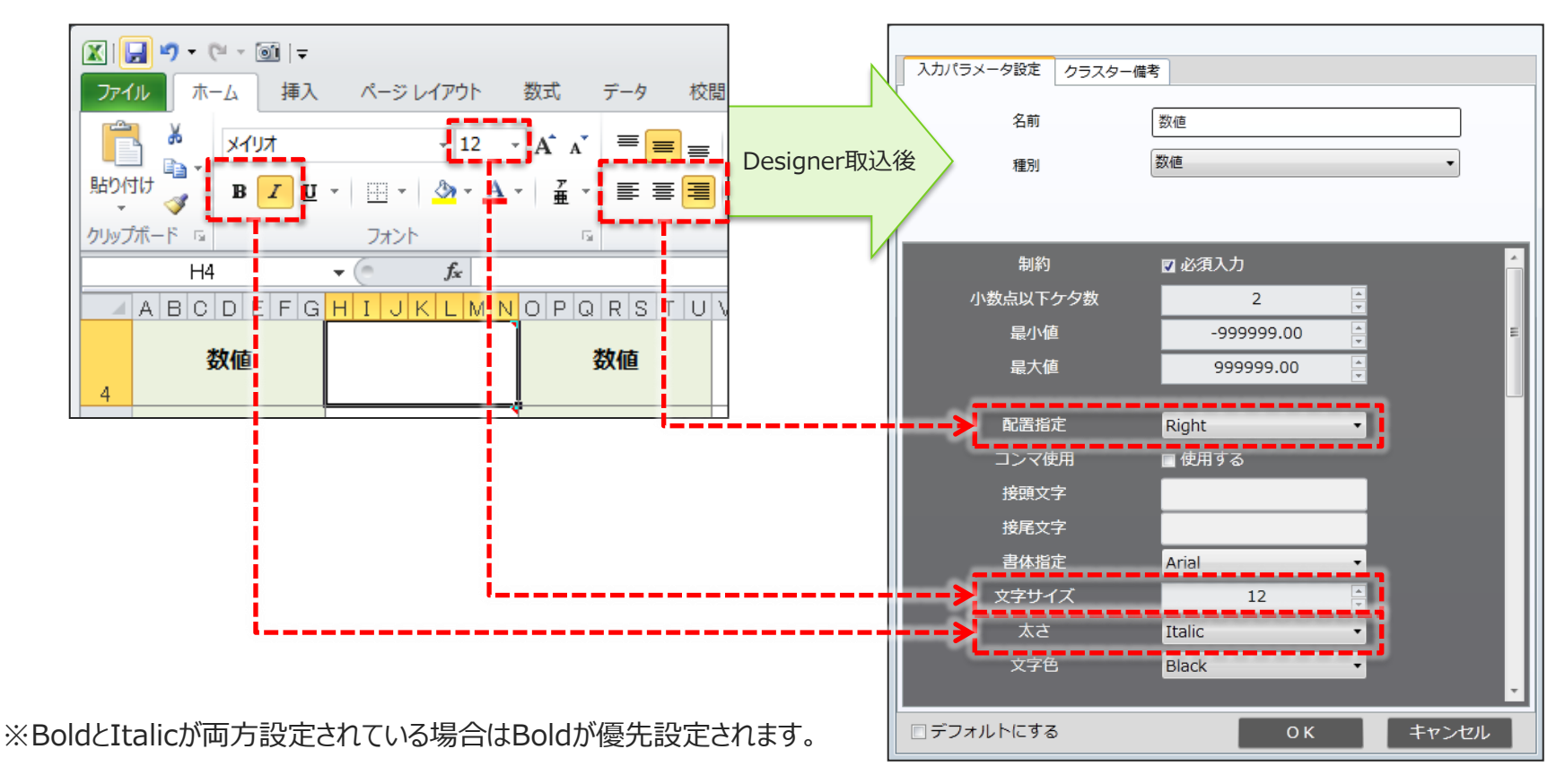

#### ※書式設定は1つのセル内で統一されている必要があります。 (1つのセル内で異なる文字サイズ等が指定されている場合には対応していません。)

## 計算式とExcel関数の取込み

• Excelファイルで設定した計算式、Excel関数の一部をDesignerへ取り込む際、ConMas用の計算式、 関数に変換します。

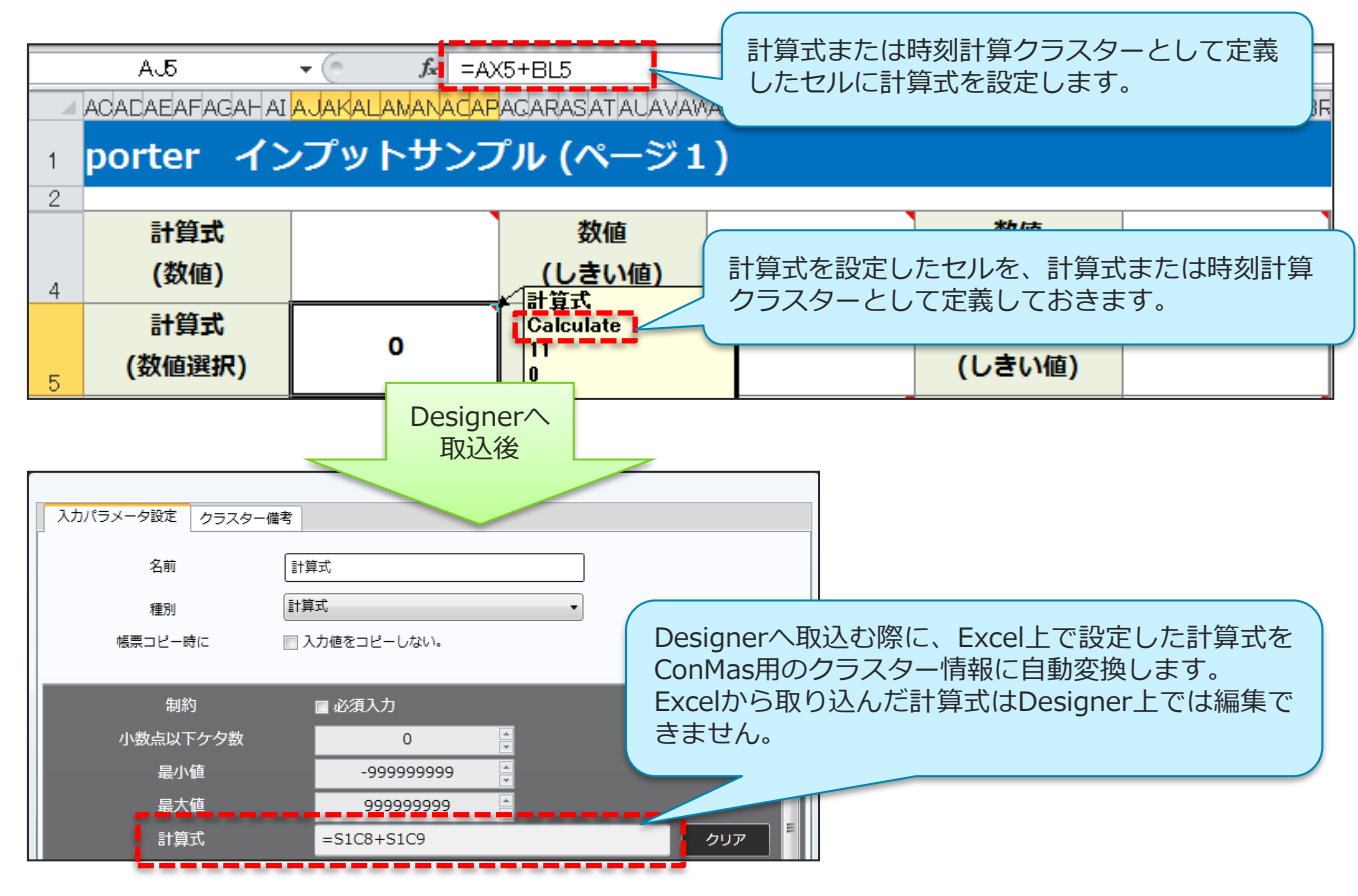

#### ※ 時刻計算クラスターの計算式は、**時刻クラスター同士の引き算**である必要があります。

※ **Designer Ver.4.2 以下**のバージョンでは取り込み時に制限があります。

#### • **Excel関数のDesigner取込後**

- Excel関数はExcelファイルからDesignerへ取り込んだ場合のみ有効となります。
- Designer上で計算式へ直接入力した場合、Excel関数を指定してもエラーとなります。また、 取り込み後はDesigner上でのExcel関数の編集はできません。修正する場合は一度Excelファイ ルを出力して編集します。

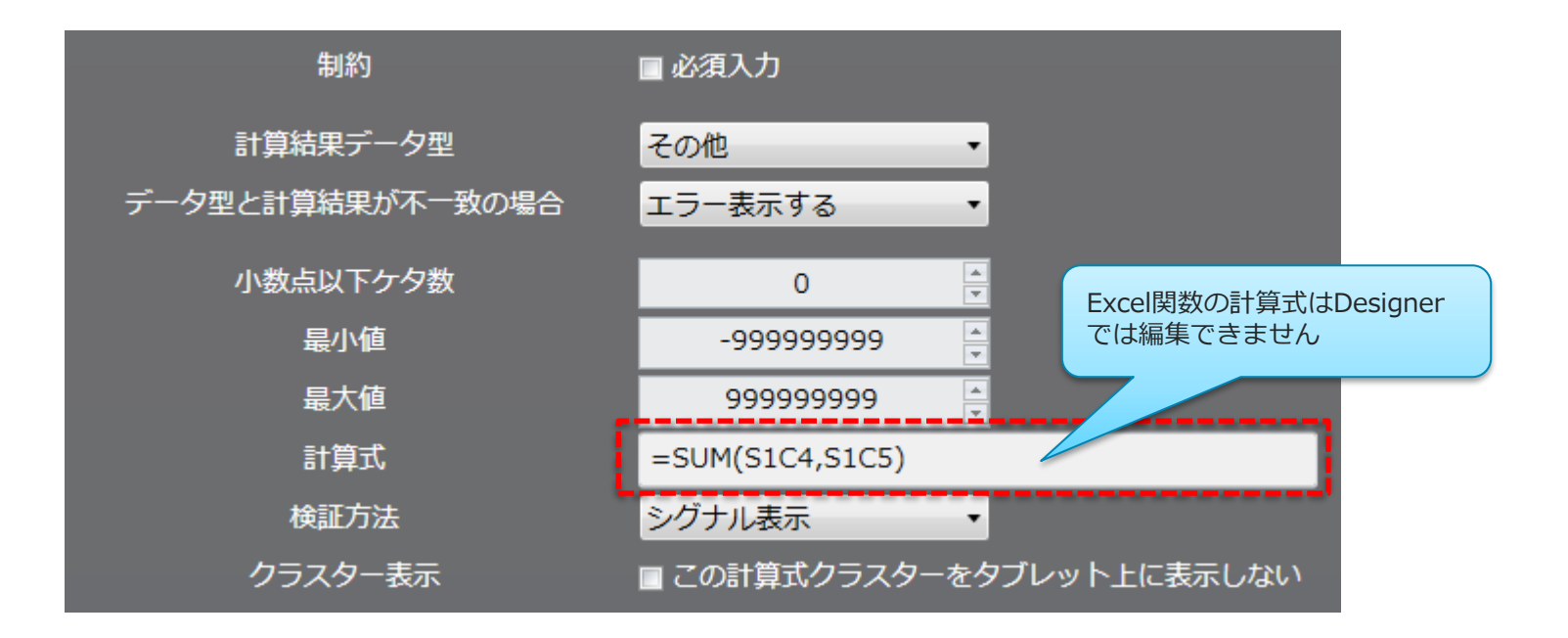

#### • **計算式、Excel関数の修正、編集と再取込み**

• 項目の追加などにより、計算式やExcel関数の再編集が必要となった場合、Excel定義出力にて 一旦Excelファイルを出力し、Excelで修正後の計算式、Excel関数を再設定してから、再度 Designerへ取り込むことで計算式、Excel関数がConMas用に再調整されます。

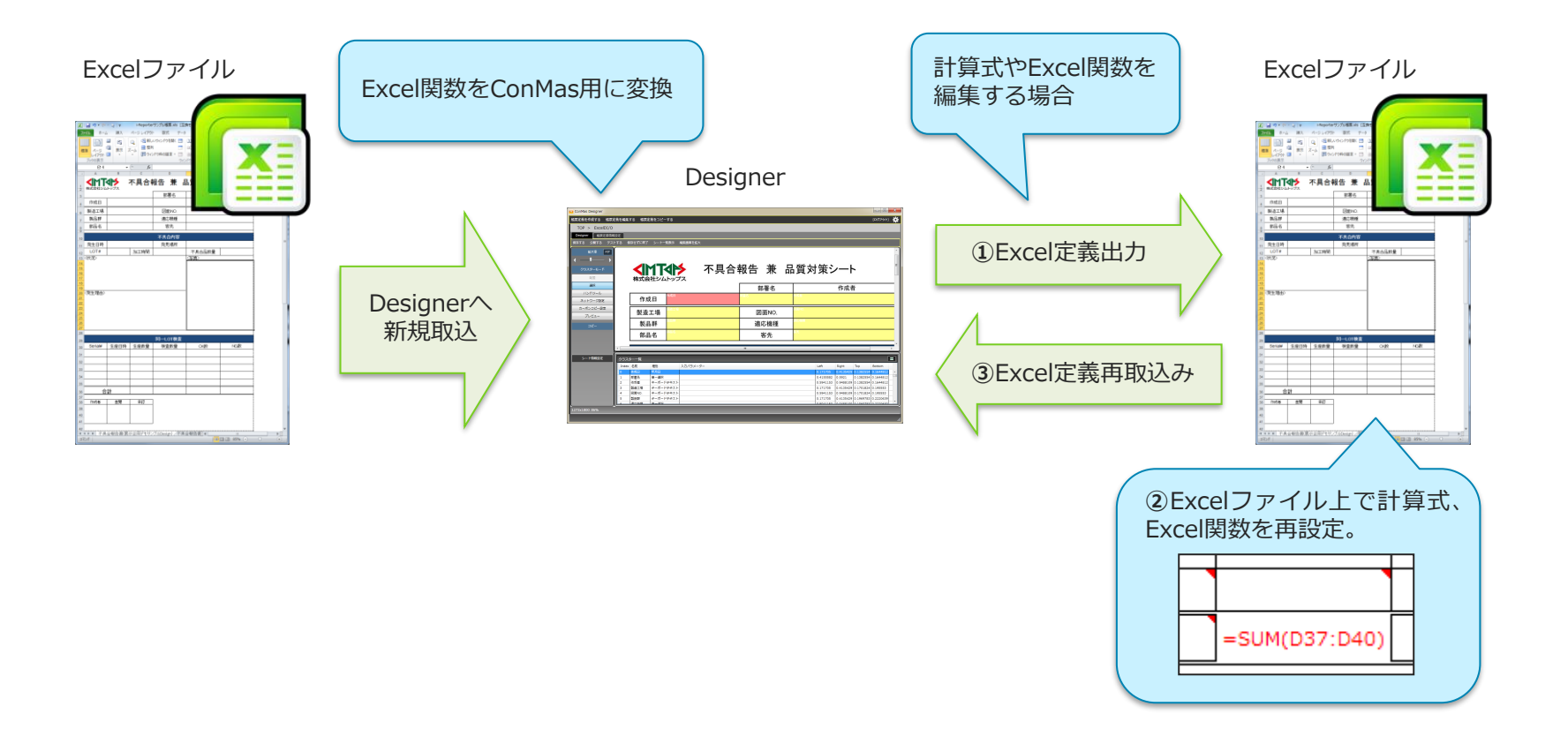

### DesignerへのExcelファイル取込み

• 「帳票定義情報設定」画面の「Excelファイルから作成する」ボタンをクリックし、取り込むExcel ファイルを選択します。「開く」ボタンクリックすると、取込を開始します。

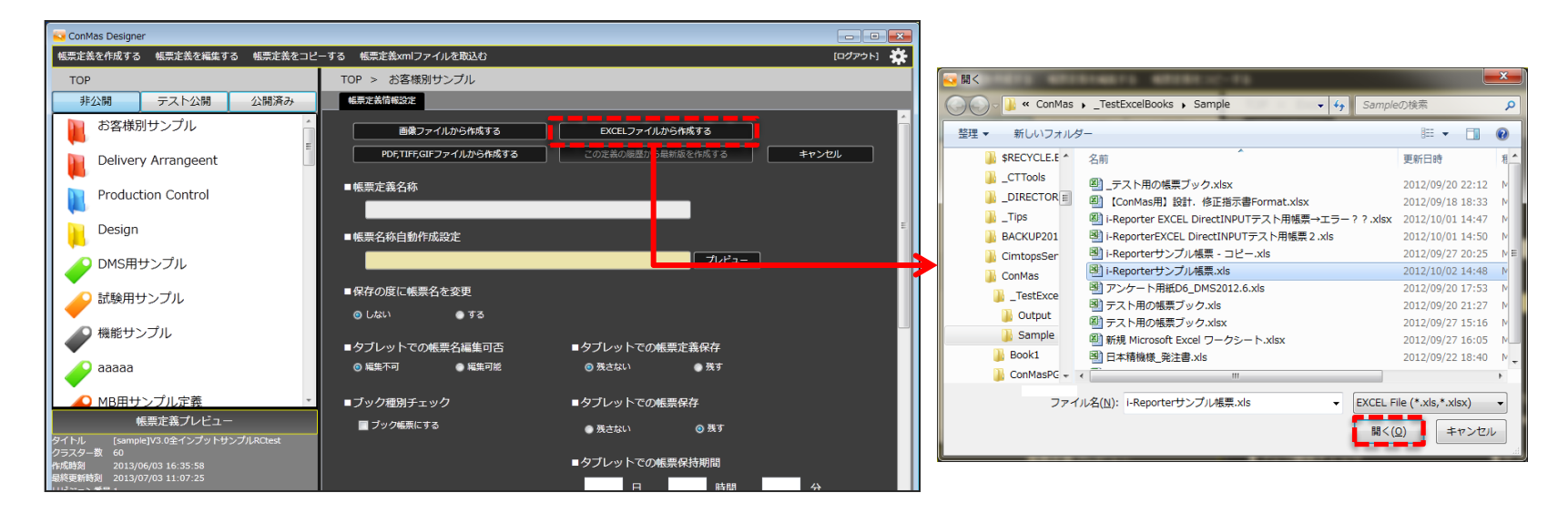

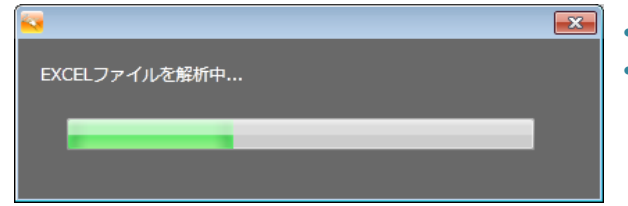

• Excelファイルの解析処理とDesignerへの展開処理が実行されます。 • この処理にはしばらく時間がかかります。

#### ※ 取込処理が完了するまで、Excelの起動はしないでください。正しく処理されない場合があります。

### DesignerへのExcelファイル取込み

#### • **Excel取込み時の確認メッセージ**

- 「クラスターindexを採番し直しますか?」
- Excelファイルを取込む際に表示される確認メッセージです。
- 「はい」を選ぶと各クラスターのインデックス番号を採番し直します。

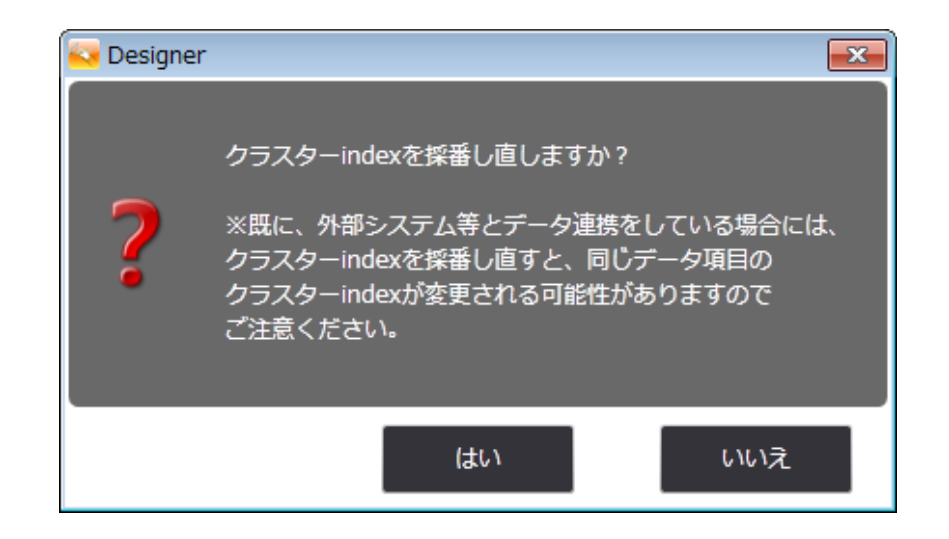

※帳票定義の更新時にクラスターindexを採番し直した場合は、下記の問題にご注意ください。

- ●既にその帳票が外部システムと連携して運用されている場合 クラスターのindexが変わることによりシステム連携に不整合が発生します。
- ●ConMas Manager「データー出力機能」のCSVを利用している場合 出力対象の各帳票のクラスター情報はindex順に一行一帳票で複数行で出力されます。 クラスターのindex が変わることにより、各帳票の出力項目の順番が変わりますので CSVの利用に注意が必要です。

### DesignerへのExcelファイル取込み

#### • **EXCEL取込み時のクラスターindex振直し確認画面表示**

- EXCEL取込みの際にクラスターindexの振り直し確認画面の表示/非表示を行う設定です。
	- する →クラスターindex振直し確認画面を表示する
	- しない →クラスターindex振直し確認画面を表示しない ※確認画面を表示しない場合、クラスターindexは振り直しされません。

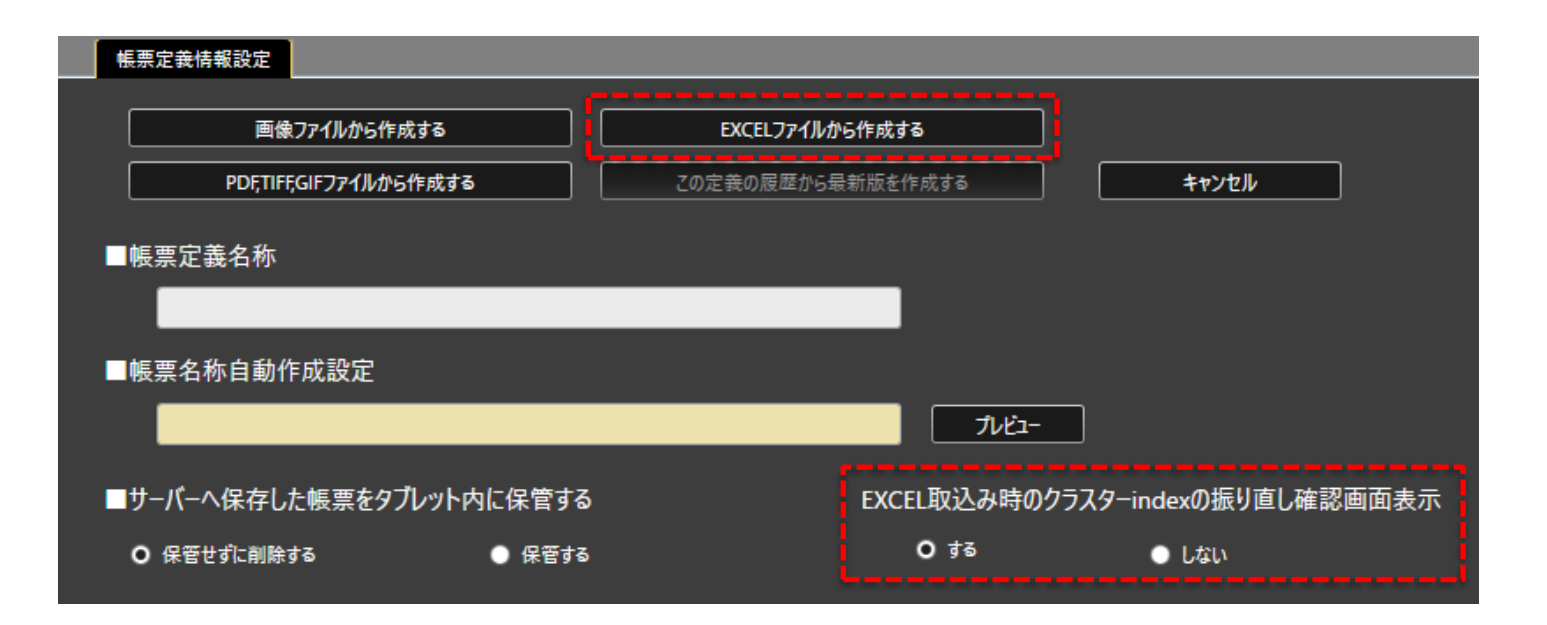

## Excelファイル取込み後の設定

- 取込完了後、Excelファイルの各シートのレイアウトイメージ、及びクラスター設定が反映された帳 票定義が表示されます。
- 各クラスターには、デフォルト値が設定されます。必要な場合に修正します。
- クラスター名称、クラスター種別を変更することも可能です。
- 数値選択、トグル選択、トグル集計、単一選択、複数選択などの選択系のクラスターには、それらの 選択候補の設定が必要です。

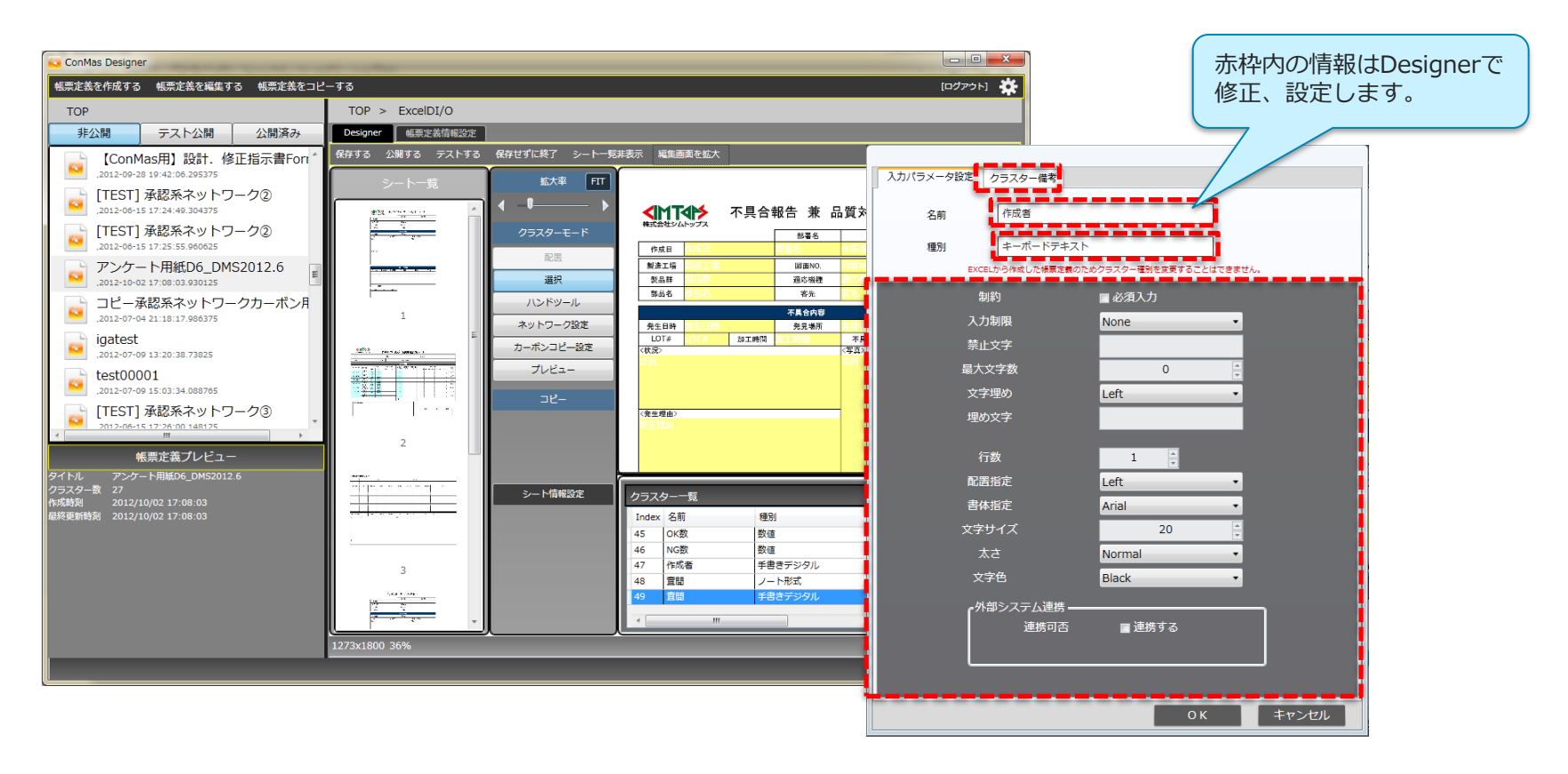

## Excelファイル取込後のDesigner上での操作制限

- Excelファイル取込で作成された帳票定義は、元のExcelファイルとの整合性を保つため、下記の編集 を行うことができません。
- これらの設定を行う場合は、「Excel定義出力」でExcelファイルへ出力のうえ修正ください。 修正後は、該当の帳票定義を開いた状態で「Excelファイルから作成する」ボタンで取り込みます。

#### • **Designerで制限される機能**

- シートの挿入と削除はできません。
- 帳票定義の背景画像を変更することはできません。
- Designer上で削除したクラスターはExcelファイルの出力の際に反映されません。
- Designer上で追加したクラスターは、出力したExcelファイル上に表示されません。ただし、 データとしては保持しており、該当のExcelファイルを再度Designerへ取り込むとDesigner 上で表示されます。

(計算式、時刻計算、ピン打ち、ピンNo.配置、ピンNo.クラスターは対象外です)

# **Excel計算式取込み時の注意** <Ver.4.2 以前のバージョンをご利用の場合>

## Ver.4.2 以前:計算式とExcel関数の取込み

- Excelファイル上に記述してある計算式、Excel関数の一部をDesignerへ取込み、i-Reporter用の計 算式、関数に自動変換することができます。現在対応しているのは、四則演算、SUM 、MAX、 MIN、 AVERAGE、STDEVP 、ROUND 、IF関数です。
- Ver.4.2 以前ではExcel関数内への括弧の入れ子の指定は不可となります。

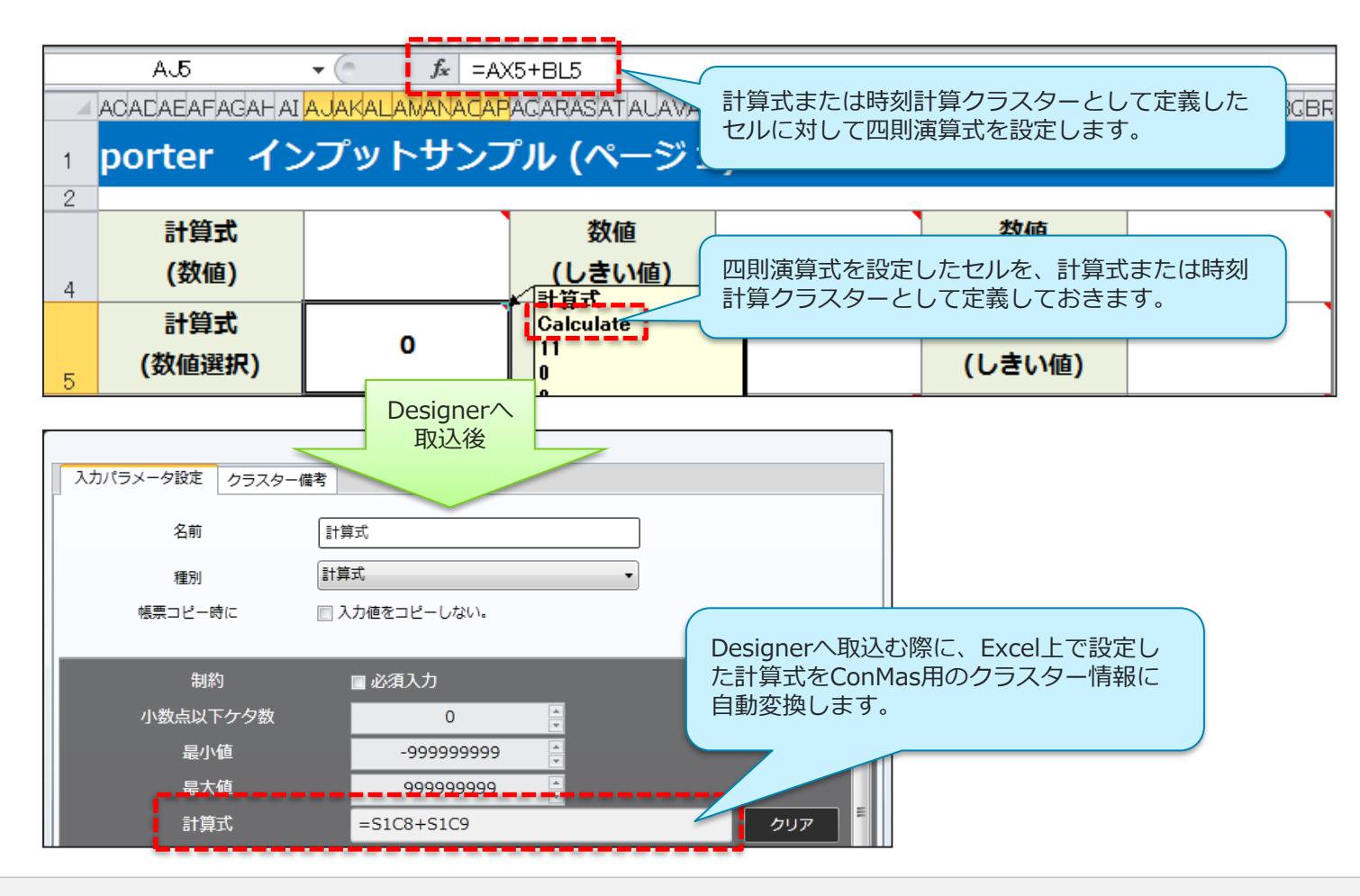

### • **四則演算の取込み**

• クラスター種別「計算式」「時刻計算」に設定したセルに対して四則演算式を記述して おくことでDesignerに取込んだ際に、この計算式をConMas用に自動変換します。 また、四則演算式で指定したセルのクラスター種別が計算式の対象外だった場合は、 該当のクラスターにあたる個所を「#REF」という表示に変換します。

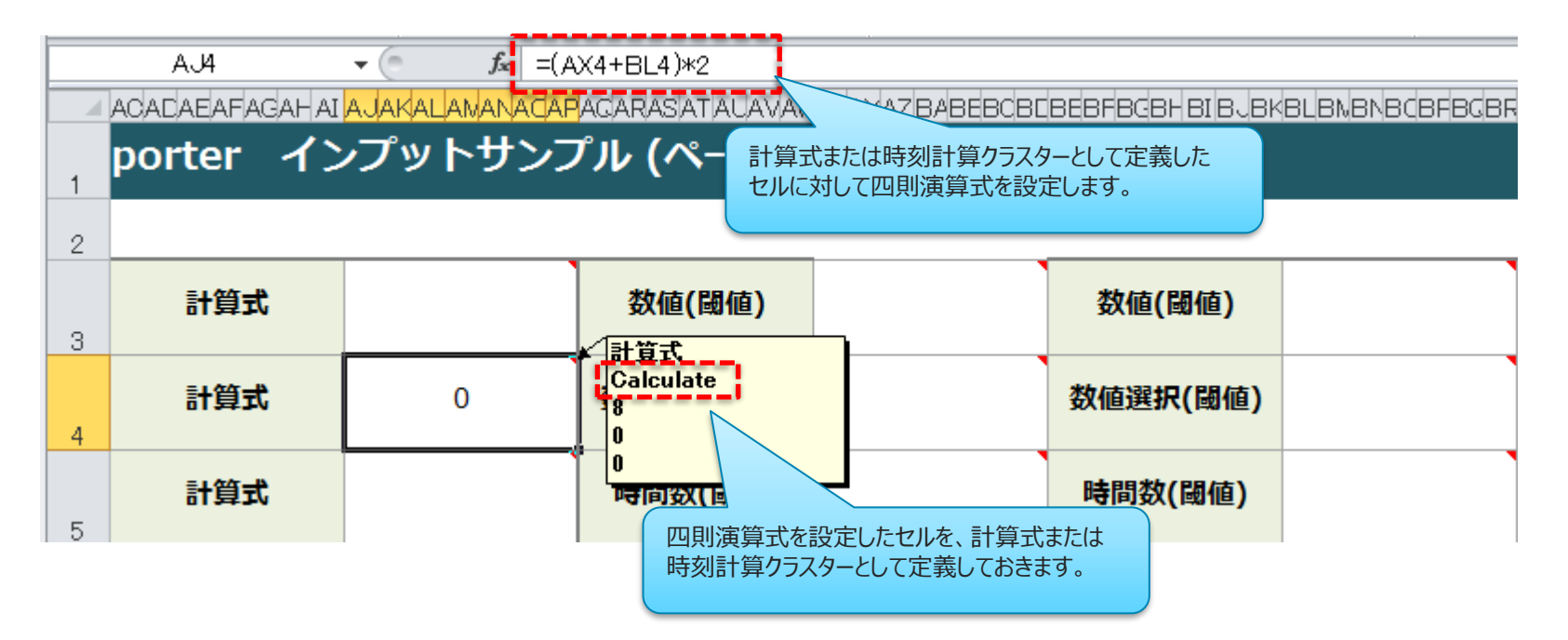

※「時刻計算」を設定した場合は、時刻クラスター同士の引き算である必要があります。

## Ver.4.2 以前:計算式とExcel関数の取込み

### • **SUM関数の取込み**

• クラスター種別「計算式」に設定したセルに対してSUM関数を埋め込んでおくことで Designerに取込んだ際にSUM関数を計算式クラスター用の和の計算式に変換して 自動設定します。

また、SUM関数で指定したセルのクラスター種別が計算式の対象外だった場合、 そのセルから作成されたクラスターは自動設定される和の計算式から除外されます。

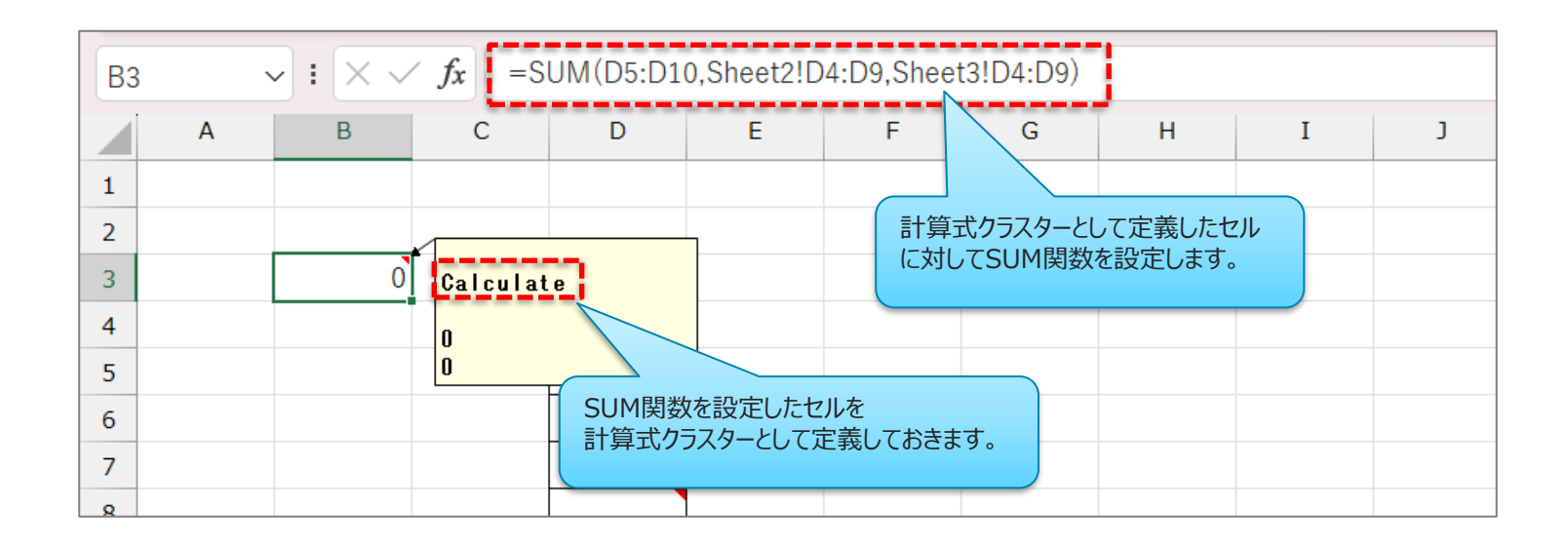

### • **MAX、MIN、AVERAGE、STDEVP、ROUND関数の取込み**

• クラスター種別「計算式」に設定したセルに対して各EXCEL関数を埋め込んでおくことで Designerに取込んだ際にConMas用の関数に変換して自動設定します。これらの Excel関数は四則演算と組み合わせることも可能です。

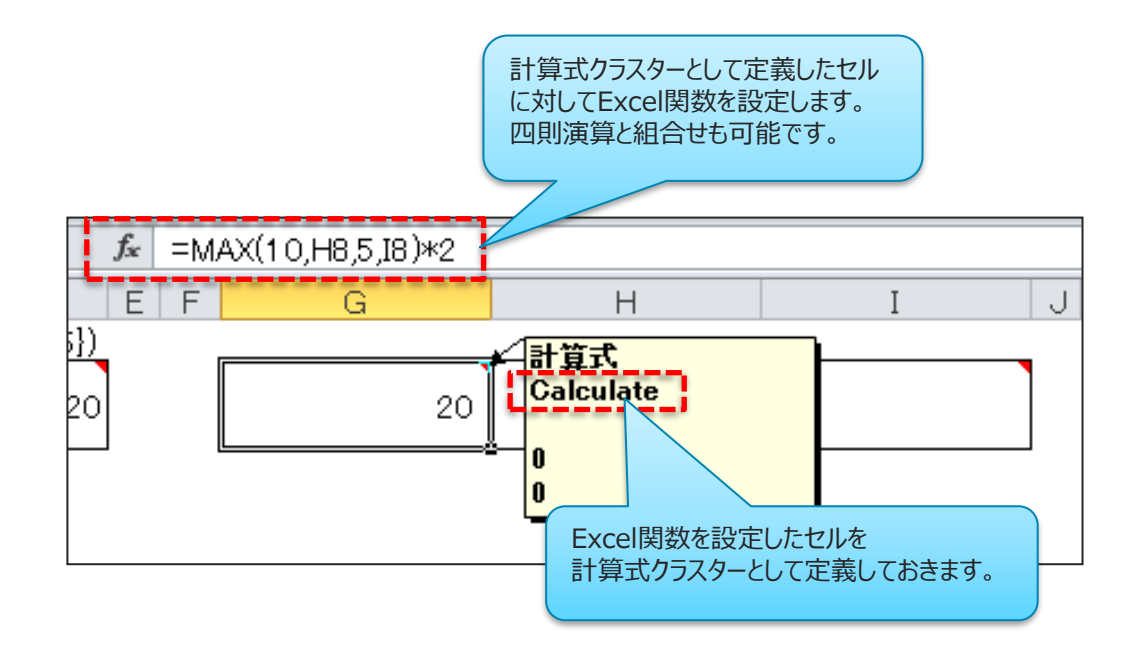

## Ver.4.2 以前:計算式とExcel関数の取込み

#### • **IF関数の取込み**

• クラスター種別「計算式」に設定したセルに対してIF関数を埋め込んでおくことで Designerに取込んだ際にConMas用のIF関数に変換して自動設定します。 IF関数が指定されている計算式クラスターであっても他の計算式 クラスターの計算式に含めることが可能です。

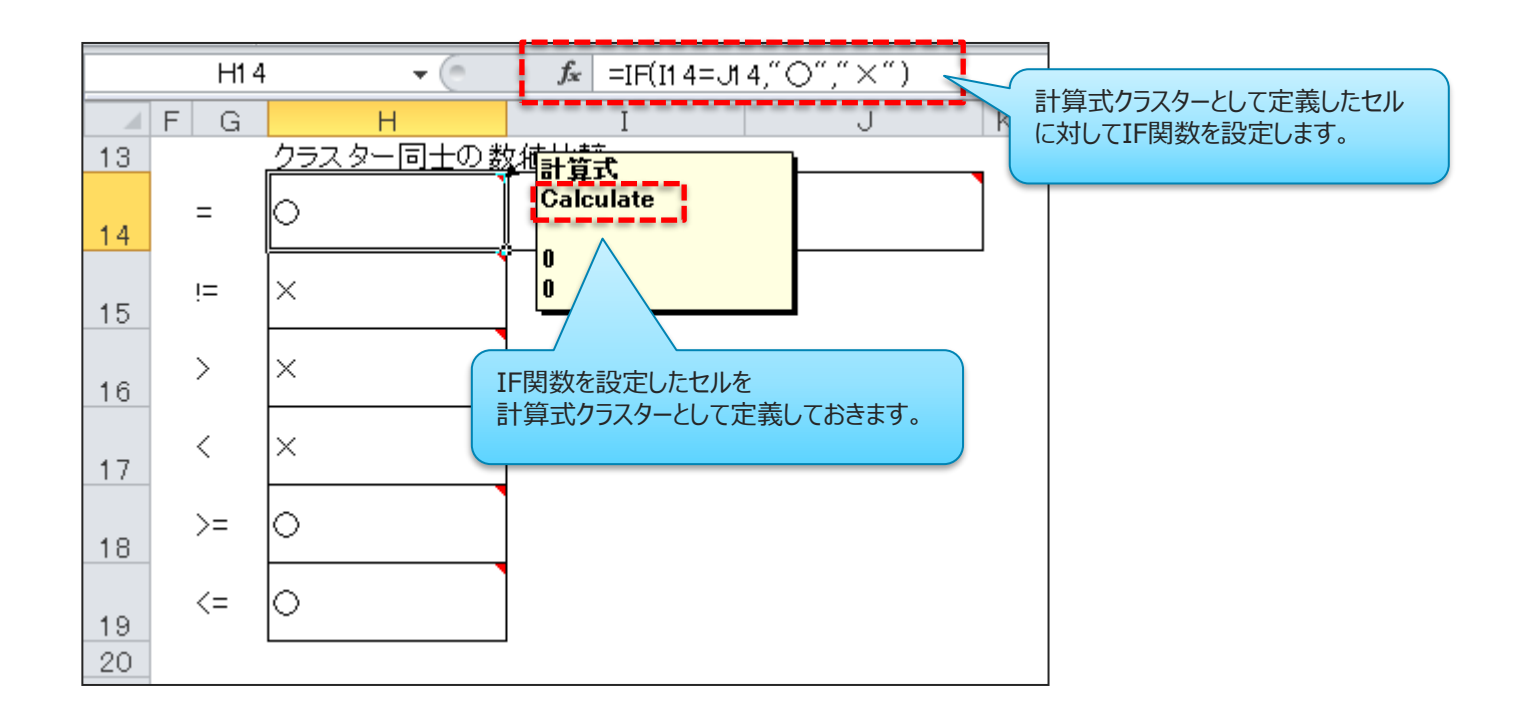

## Ver.4.2 以前:計算式とExcel関数の取込み

### • **IF関数の組合せ表現**

• IF文内に更にIF文が入る様なIF関数を使用したい場合、2つ以上の計算式クラスターIF文 を分解してから、組み合わせて対応します。

(例) =IF(S1C0>10,"OK",IF(S1C1=0,"OK",IF(S1C2<0,"NG"," ")))

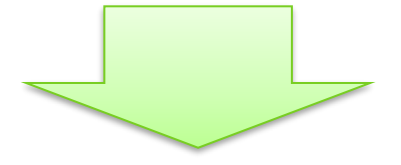

1つ目の計算式クラスターS1C3: = IF(S1C0>10,"OK",**S1C4**) 2つ目の計算式クラスター**S1C4**: = IF(S1C1=0,"OK", **S1C5**) 3つ目の計算式クラスター**S1C5**: = IF(S1C2<0,"NG"," ")

• 分解したIF文を記述した計算式クラスターは、タブレット上で計算式を非表示にする設定を 行うことで、タブレット上では見えないクラスターにすることが可能です。

### • **Excel関数のDesigner取込後**

Excel関数 ( MAX、 MIN、 AVERAGE、 STDEVP、 ROUND 、 IF ) は、 ExcelファイルからDesignerへ取込んだ場合にのみ有効となります。 Designer上で計算式へ手動入力にてExcel関数を指定してもエラーとなり 設定不可となります。また、Excel取込み後はDesigner上でのExcel関数の 編集は不可となります。

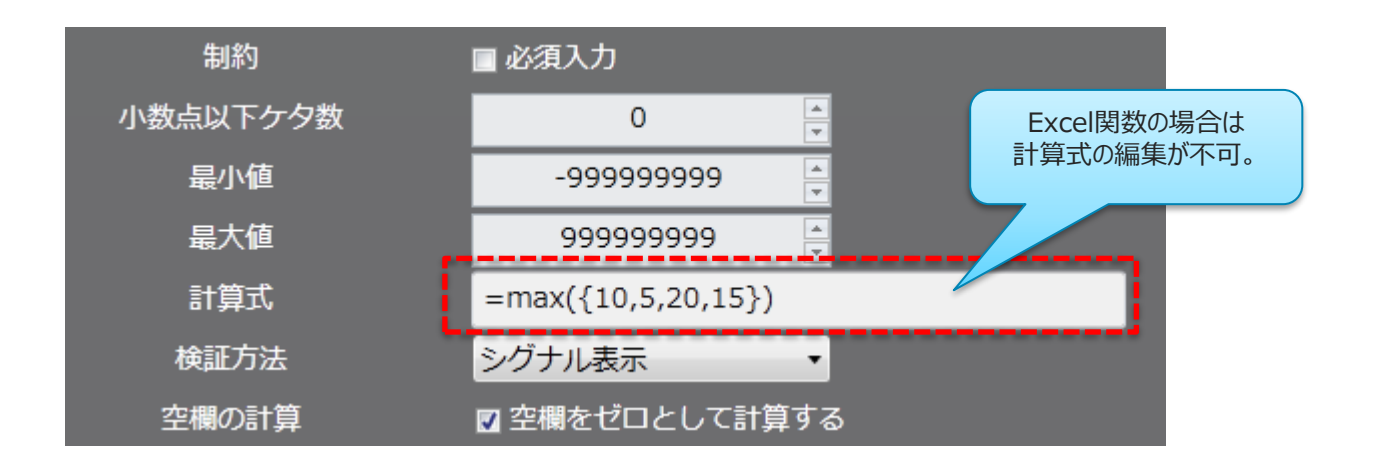

#### • **Excel取込み時の確認メッセージ(Ver.5.0 未満)**

- 「帳票のExcelファイル出力機能を使用しますか?」
- Excelファイルから帳票定義を作成した場合のみ、その帳票定義から作成した帳票はExcelファ イルとして出力することができます。この機能を使用するかどうかという確認メッセージが表 示されます。なお、この設定はDesigner編集画面の「帳票定義情報設定」タブ画面から後で変 更する事も可能です。

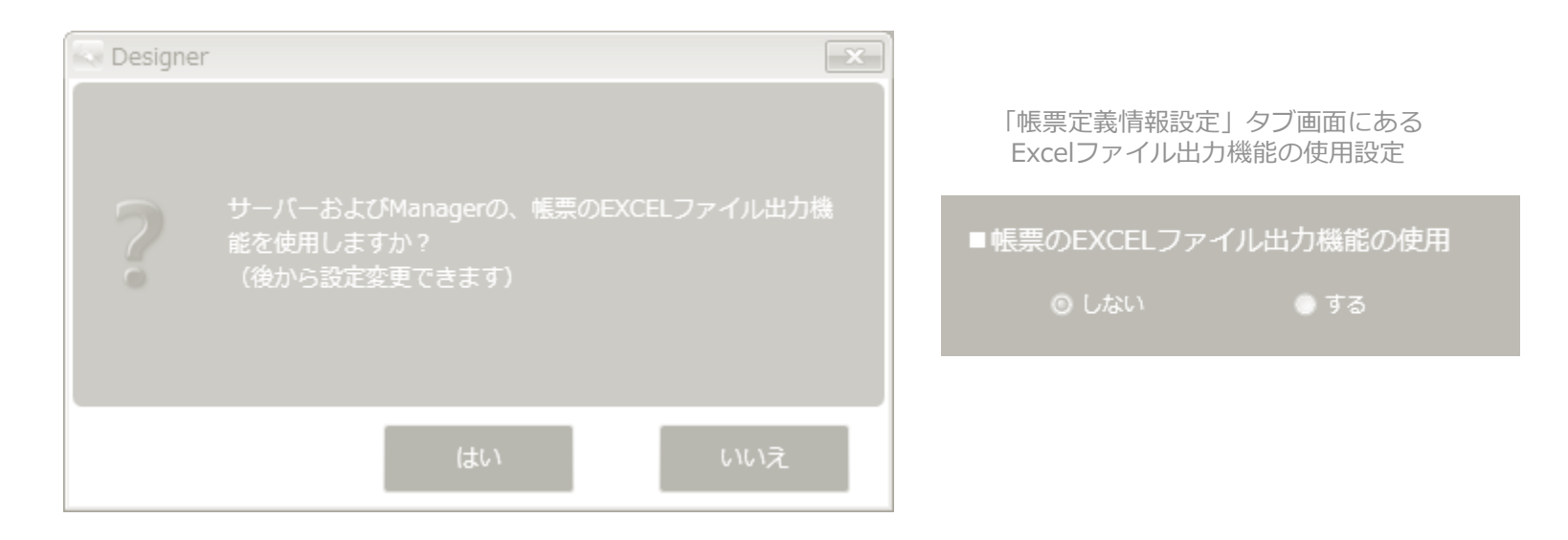

※ Ver.5.0 以降ではこのメッセージは廃止されています。

## Ver5.0未満: DesignerへのExcelファイル取込み

#### • **Excel取込み時の確認メッセージ(Ver.5.0 未満)**

- 「帳票のシートコピー機能が使用可能な帳票定義であるか確認しますか?」
- タブレット上で帳票のシートコピー機能を使用可能かどうかをチェックします。
- 同様のチェックは帳票定義を保存する際にも行われます。
- Excelファイルの印刷範囲外にコメントが挿入されたセルがある場合などにタブレット上で帳票 のシートコピーを行った場合、ManagerでExcel出力ができなくなります。事前のチェックに よりこの現象を回避します。
- このメッセージは「帳票のExcelファイル出力機能を使用する」とした場合のみ表示されます。

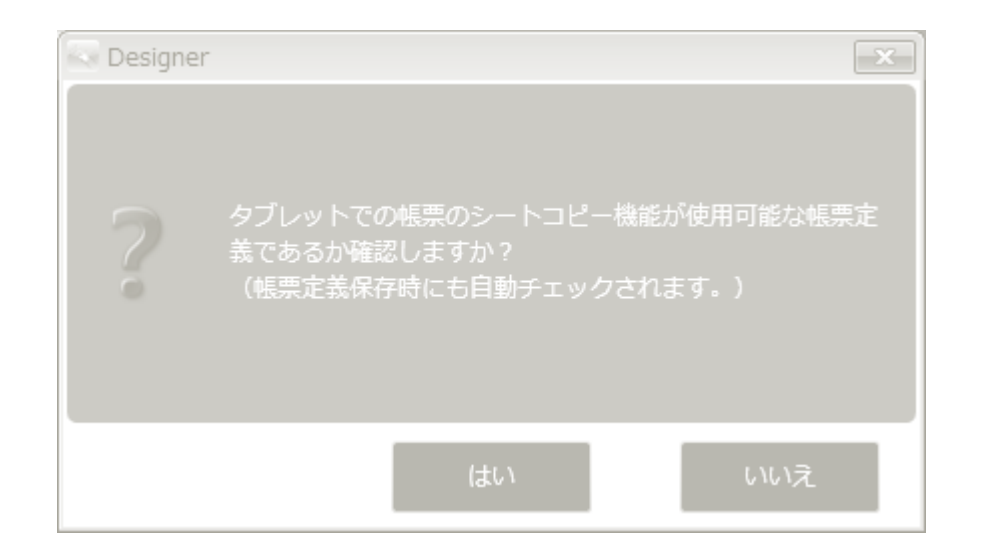

#### ※ Ver.5.0 以降ではこのメッセージは廃止されています。

## Ver5.0未満: DesignerへのExcelファイル取込み

#### • **シートコピーに問題がある帳票定義だった場合(Ver.5.0 未満)**

- タブレット上で帳票のシートコピー機能を使用不可の帳票定義だった場合、Excel取込み後に下 記の確認メッセージが表示されます。
- 「いいえ」を選択した場合は編集画面を終了します。

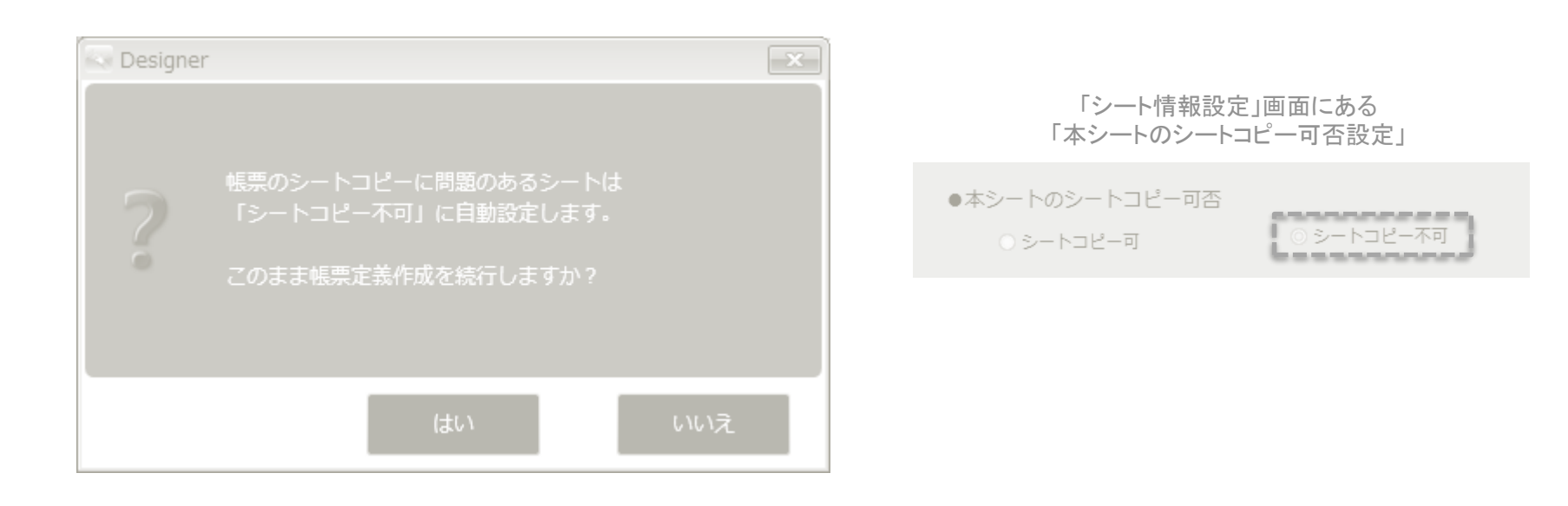

※ Ver.5.0 以降ではこのメッセージは廃止されています。

## Ver5.0未満: DesignerへのExcelファイル取込み

• Ver.5.0 未満で表示される確認メッセージは、Designerの設定により、確認メッセージを表示せずに チェック処理を実行する事もできます。(初期状態では確認メッセージを表示しません)

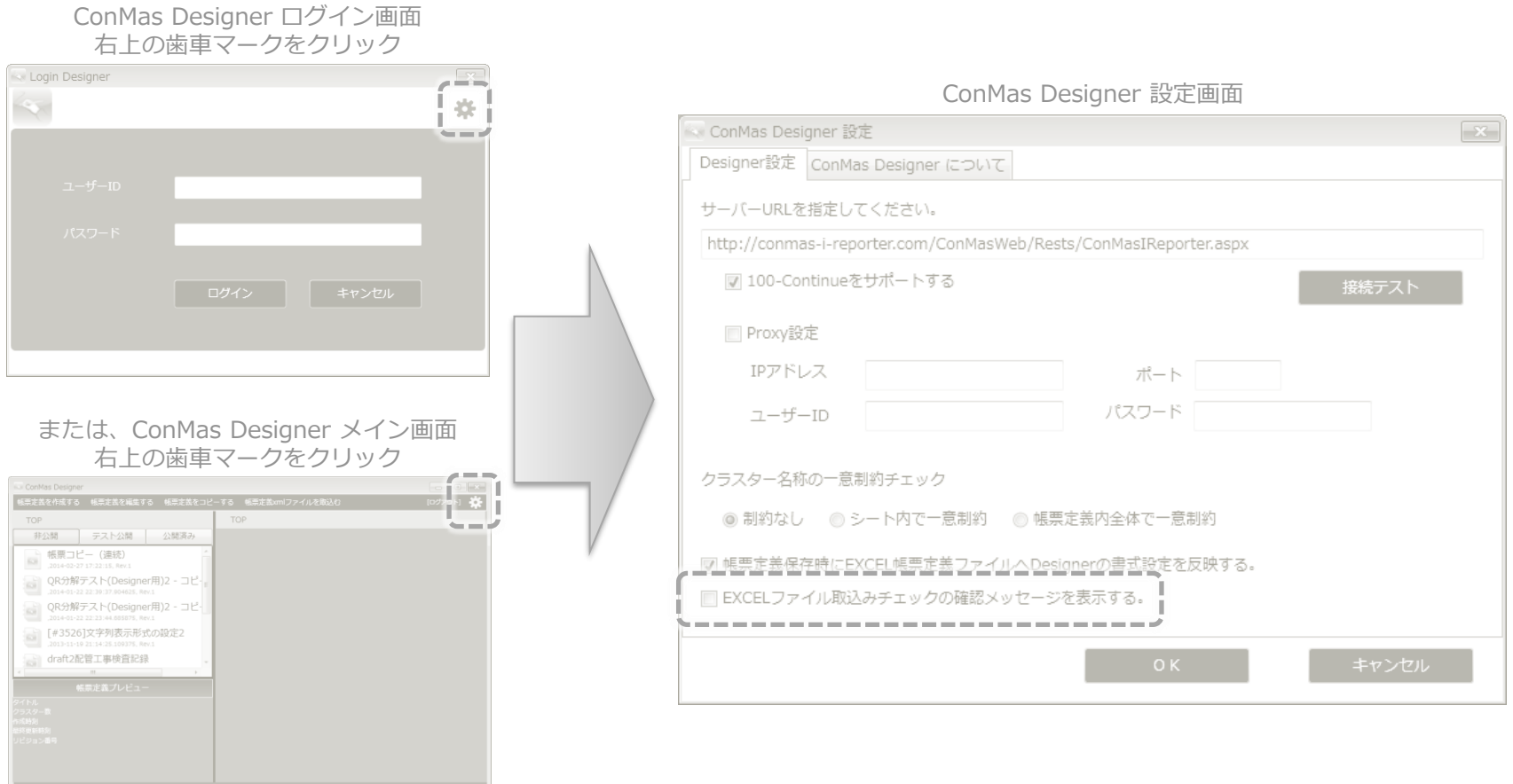

※ Ver.5.0 以降ではメッセージの廃止に伴い、この設定も廃止されています。